# **Piano Nazionale di Ripresa e Resilienza – Componente M5C3 "Interventi speciali per la coesione territoriale»**

Investimento M5C3 -1.3: Interventi socio-educativi strutturati per combattere la povertà educativa nel Mezzogiorno a sostegno del Terzo Settore («**Povertà educativa**»)

Investimento M5C3 1.1.1: Potenziamento dei servizi e delle infrastrutture sociali di comunità – "Nuovi progetti" («**Infrastrutture sociali**»)

Investimento M5C3 1.2: Valorizzazione dei beni confiscati alle mafie («**Beni confiscati**»)

# *Il sistema ReGiS e il monitoraggio*

Unità di Missione PNRR - Dipartimento per le Politiche di Coesione - Presidenza del Consiglio dei Ministri

**Versione 1**

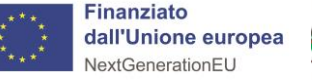

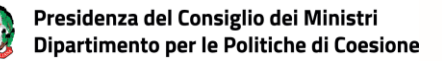

*PNRR – M5C3 "Interventi speciali per la coesione territoriale»*

ReGiS è il sistema informativo attraverso cui le Amministrazioni centrali e i Soggetti Attuatori interessati devono **adempiere agli obblighi di monitoraggio, rendicontazione e controllo delle misure e dei progetti finanziati dal PNRR.** Il sistema è composto da tre sezioni: Misure (Riforme e Investimenti del PNRR), Milestone e Target, e Progetti. Le Amministrazioni centrali titolari delle misure sono tenute a **validare i dati di monitoraggio almeno con cadenza mensile** trasmettendoli al Servizio centrale per il PNRR per il tramite di ReGiS. In sostanza **ReGiS è il sistema che** racchiude in un unico strumento le funzionalità che servono a gestire e monitorare le diverse fasi in cui si **articolano le misure ed i Progetti del PNRR.**

# *Monitoraggio*

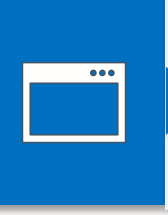

Il processo di monitoraggio del PNRR dà contezza del grado di raggiungimento degli obiettivi del Piano, dell'utilizzo delle<br>
relative risorse finanziarie e della messa in opera delle riforme dallo stesso previste. Il proce relative risorse finanziarie e della messa in opera delle riforme dallo stesso previste. I**l processo si articola in un insieme di** procedure e attività volte alla rilevazione periodica dei dati, al fine di creare una base informativa continuamente aggiornata. I dati così rilevati vengono poi resi disponibili a tutti i soggetti a vario titolo coinvolti (es. cittadini, Organismo Indipendente di Audit, Corte dei Conti, Commissione europea e altri stakeholders). **L'Amministrazione centrale gestisce le attività di monitoraggio sia a livello** di misura, mediante un monitoraggio costante e continuo di Milestone e Target, sia a livello di Progetto in relazione **all'avanzamento fisico, procedurale e finanziario.**

# *Responsabilità del Soggetto Attuatore*

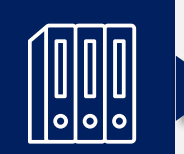

Il **Soggetto attuatore\* è responsabile della corretta, continua e costante alimentazione dei dati** di programmazione ed attuazione finanziaria, fisica e procedurale relativi ai progetti di propria competenza. In particolare, provvede, con cadenza mensile, ad aggiornare i dati registrati sul sistema informativo **secondo le tempistiche previste dalla Circolare RGS n. 27 del 21 giugno 2022, assicurando veridicità, affidabilità e coerenza delle informazioni**.

 $\mathcal{P}$ 

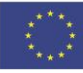

**Finanziato** dall'Unione europea **NextGenerationEU** 

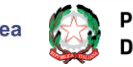

*NB: per quanto indicato nelle presenti Schede, il Soggetto Proponente dei progetti di «Povertà educativa» è qualificato come "Soggetto Attuatore" sul sistema ReGiS.*

Le informazioni incluse nel sistema ReGiS sono individuate e descritte in un «Protocollo Unico di Colloquio» (PUC), allegato alla *Circolare del Ministero dell'Economia e delle Finanze n. 27/2022.*

Il PUC determina anche quali informazioni devono essere trasmesse dai sistemi informativi locali al sistema centrale di *monitoraggio.*

In caso un campo del sistema ReGiS possa assumere solo specifici valori, una «tabella di contesto» inclusa nel PUC indica quali *valori sono ammessi.*

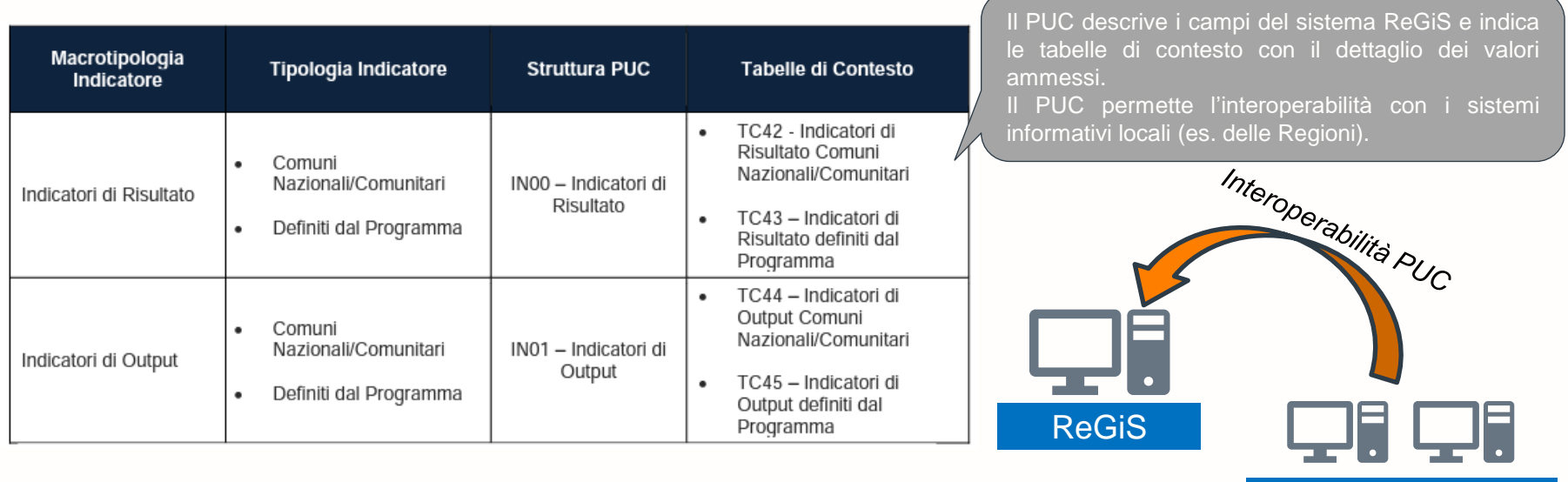

**Finanziato** dall'Unione europea NextGenerationEU

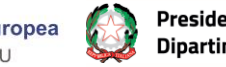

Presidenza del Consiglio dei Ministri Dipartimento per le Politiche di Coesione Sistemi informativi locali

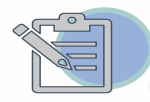

# *[Riepilogo](#page-10-0)*

Sezione di sintesi per la visualizzazione completa dei dati inseriti in fase di monitoraggio: comprende Dettagli Progetto, Iter **1** Procedurale, Avanzamento economico e finanziario, Indicatori e la sezione di «Pre-validazione e controlli».

Verificare che il Codice Unico di Progetto (CUP), identificativo del progetto, ed i riferimenti alla Missione/Componente/linea di investimento, identificativo del Soggetto attuatore e informazioni anagrafiche correlate siano corretti.

# *[Gestione Spese](#page-16-0)*

*PHRE [Anagrafica Progetto](#page-13-0) (CUP), identificativo del progetto, ed i riferimenti alla Missione/Componente<br>Verficiare che il Codice Unico di Progetto attuatore e informazioni anagrafiche correlate siano corretti.<br> Gestione* **Inserire i dati relativi alle rendicontazioni contabili ed ai controlli sulle spese**, attraverso l'inserimento dei documenti giustificativi, delle fatturazioni elettroniche, dei mandati di pagamento e delle relative quietanze, documentazione relativa alle procedure di gara **laddove previste, informazioni relative all'esito dei controlli da parte dell'Amministrazione con relative** *check list.*

# *[Cronoprogramma/Costi](#page-22-0)*

- **Inserire i dati procedurali circa l'attuazione degli interventi**, quali cronoprogramma e step procedurali amministrativi, con indicazione della relativa tempistica di completamento dell'attività amministrativa;
- **Inserire nel piano dei costi,** per ogni annualità, gli importi da realizzare e realizzati;
- **Inserire nel quadro economico**, le tipologie di spesa, selezionabili tra le proposte dal menù a tendina, e relativo importo. **4**

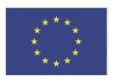

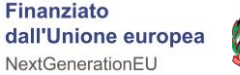

**2**

 $\bullet$ 

●

**3**

€

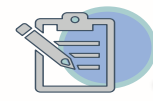

**POOIGET COTE ENT**<br> **Example the Correlation** of the final contention is subsequent to the subsect of the subsect of the series and propertion in beneficion direction of series and propertion in the propertion of the prope La sezione deve essere compilata con le informazioni sui soggetti che svolgono il ruolo di: **destinatario finale** (soggetto destinatario finale dei fondi e/o che riceve dal progetto un beneficio diretto) o **soggetto intermediario/sub-attuatore** (nel caso in cui sia espressamente previsto negli atti convenzionali che il progetto venga realizzato attraverso l'intervento di ulteriori soggetti).

# *[Gestione Fonti](#page-30-0)*

**Verificare che i dati inseriti tra le «Fonti di finanziamento»**, ovvero l'importo oggetto di finanziamento PNRR ed eventuali altre fonti di finanziamento, **siano corretti** altrimenti inviare una segnalazione ai contatti indicati in calce alle presenti Schede di sintesi.

# *[Indicatori](#page-34-0)*

Il Soggetto attuatore deve inserire il valore realizzato degli indicatori di target e degli indicatori comuni (ove applicabili). È possibile visualizzare/modificare gli avanzamenti precedentemente inseriti.

# *[Procedura di aggiudicazione](#page-39-0)*

Nella sezione "Procedure di aggiudicazione" sono elencate le procedure di aggiudicazione poste in essere dal Soggetto attuatore per la realizzazione del progetto (lavori, servizi e forniture).

# *[Pre-validazione](#page-42-0)*

Funzionalità che consente di controllare se alcune tipologie di dati richiesti siano stati valorizzati e siano coerenti fra loro, al fine di correggerli ove necessario.

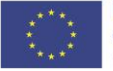

**5**

**6**

<sup>E</sup>

**7**

**8**

**9**

自

# *Come accedere al Sistema ReGiS*

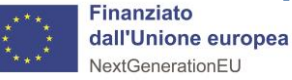

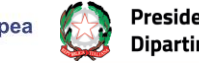

# *Profilatura su ReGiS*

Il Soggetto Attuatore, per poter operare sul sistema informativo "ReGiS", cioè per poter immettere dati e caricare documentazione richiesti ai fini del monitoraggio e della rendicontazione dei progetti, dovrà essere preliminarmente profilato.

La profilatura deve essere richiesta inviando una mail a profilaturaregis.coesione@governo.it. La mail deve provenire da un indirizzo di posta elettronica ordinaria ed avere come oggetto: "Richiesta Profilatura ReGiS". Alla mail bisogna allegare un modulo compilato (vedi slide successiva) e una richiesta in carta libera a firma (anche non certificata) del Legale Rappresentante del Soggetto Attuatore.

Si precisa che la profilatura è associata al CUP. Pertanto, una data persona fisica (identificata dal suo codice fiscale) sarà abilitata ad operare su uno specifico CUP. Qualora la stessa persona dovesse operare su più progetti, questa dovrà essere profilata su più CUP. Nel caso in cui siano più persone ad operare sul medesimo progetto, tutte dovranno essere associate al CUP relativo a quel progetto. Si specifica che per quanto detto sopra, sarà necessario compilare una riga di excel (sez. B del Template) per ogni associazione persona/CUP.

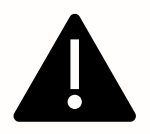

In caso di difficoltà inerenti la profilatura e/o l'accesso su ReGiS è possibile scrivere profilaturaregis.coesione@governo.it spiegando la problematica e indicando: CUP di progetto, codice fiscale della persona che ha problemi di accesso, nome, cognome e un recapito telefonico della stessa.

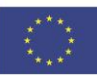

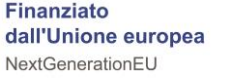

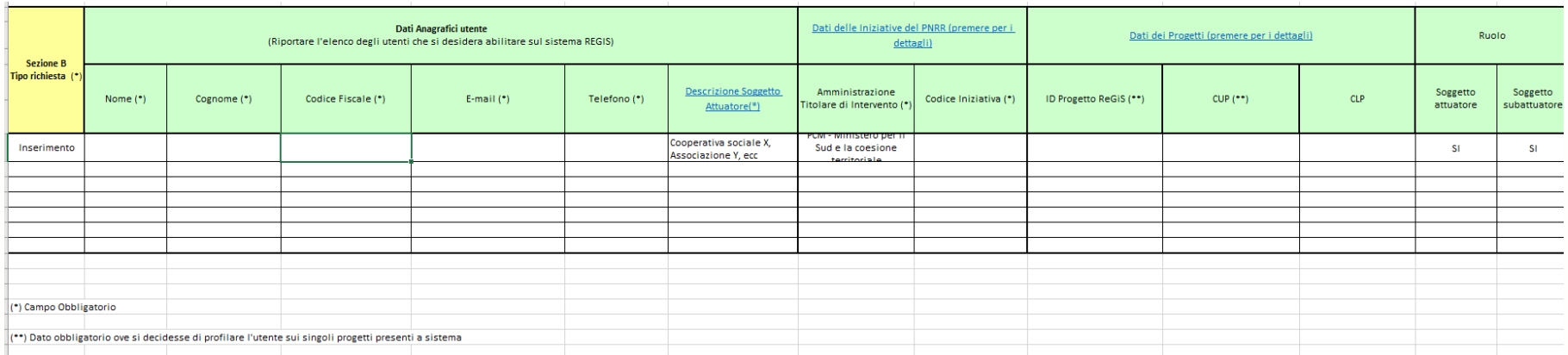

Il presente template è allegato alle Linee guida pubblicate per ciascun investimento e disponibile al seguente link: https://politichecoesione.governo.it/it/documenti/documentazione-su-iniziative-piani-e-programmi/linee-guida-per-i-soggettiattuatori-e-manualistica-missione-5-componente-3/.

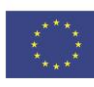

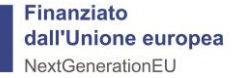

# *Primo accesso al Sistema ReGiS*

Per effettuare l'accesso alla piattaforma ReGiS bisogna seguire i [www.access.rgs.mef.gov.it](https://access.rgs.mef.gov.it/rl/login?bmctx=F2FB8F406FB497AA416B2B165BEBBF27&password=secure_string&contextType=external&max_authn_level=4&username=string&challenge_url=https%3A%2F%2Faccess.rgs.mef.gov.it%2Frl%2Flogin&request_id=7473984319485218944&authn_try_count=0&locale=it&resource_url=https%253A%252F%252Faccess.rgs.mef.gov.it%252Fcoauth%252Frest%252Fprivate%252Fauthorize%252Fargs) seguenti *«step»:* 1. Collegarsi al link: [www.access.rgs.mef.gov.it](http://www.access.rgs.mef.gov.it/) **ALF** Generale Accedi 2. Scegliere con quali credenziali effettuare il *login* tra: Per proseguire è necessario effettuare il login utilizzando uno dei seguenti metodi. 2 a. MEF (mediante registrazione preventiva al seguente link: Per modificare il profilo cliccare qui Area RGS | [Registrazione](https://area.rgs.mef.gov.it/registrazione) (mef.gov.it); MFF SPID CNS CIF b. SPID (Sistema Pubblico di Identità Digitale); c. CNS (Carta Nazionale dei Servizi); Username d. CIE (Carta di Identità Europea). Insertscl Password Insertscl 3. Inserire correttamente il codice «Captcha» alfanumerico visualizzato, ove richiesto; Scrivi il captcha 司の ÆА 3  $\mathbf{C}$ Insertscl Se tutte le procedure 4. Cliccare il tasto «ACCEDI» descritte sono state 4 effettuate correttamente, **ACCEDI** l'utente è ora abilitato ad operare sul sistema ReGiS, in relazione al progetto per cui è stato profilato.**Finanziato** 

Presidenza del Consiglio dei Ministri

Dipartimento per le Politiche di Coesione

dall'Unione europea

NextGenerationEU

# *In questa sezione si deve scegliere tra «Versione precedente» e «Versione nuova» del sito ReGiS*

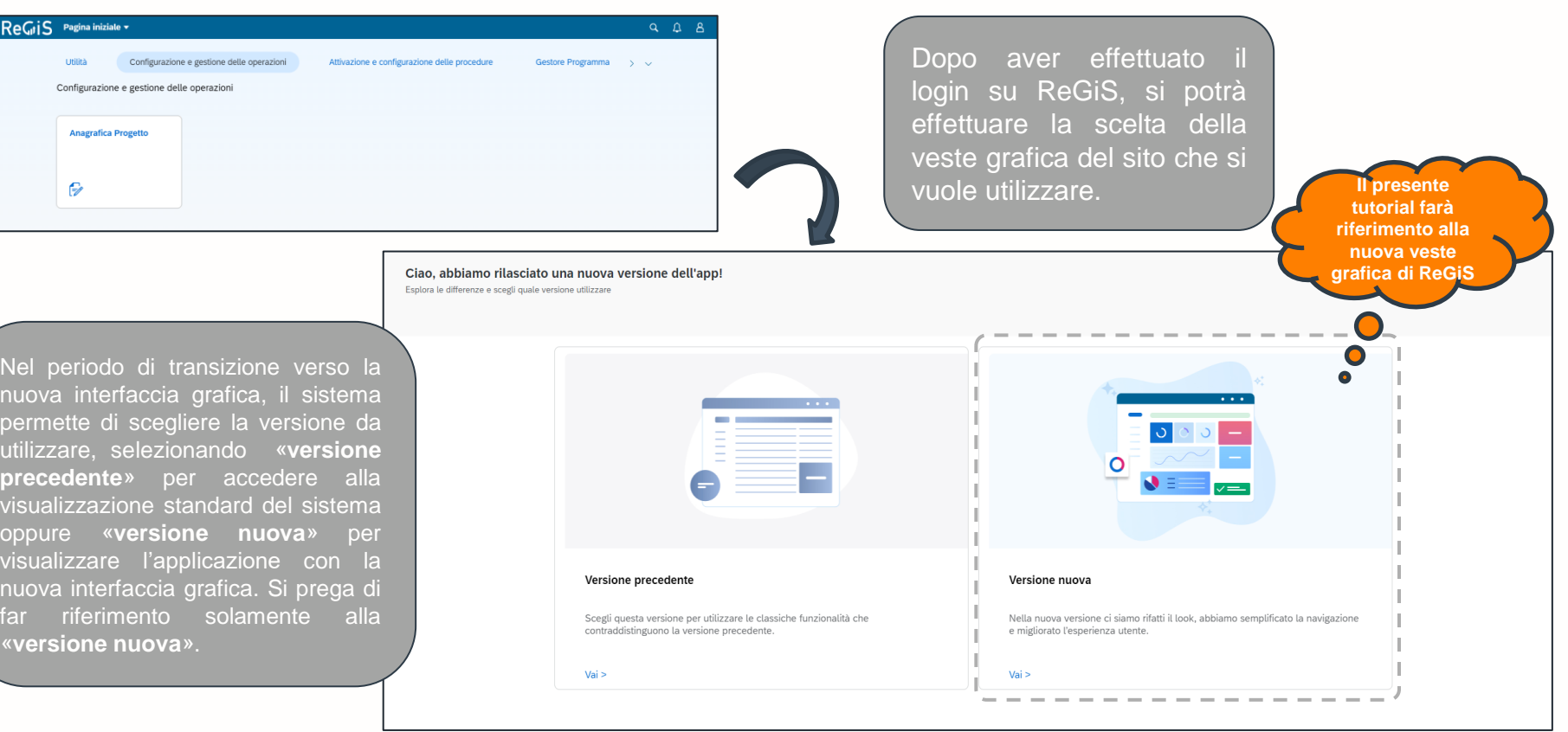

Finanziato dall'Unione europea NextGenerationEU

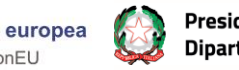

# <span id="page-10-0"></span>*1. La Sezione «Riepilogo»*

- ✓ In presenza della forma di colore grigio il campo è **pre-compilato**  dal sistema
- ✓ In presenza della forma di colore azzurro il campo è **editabile**

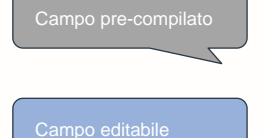

**Finanziato** NextGenerationEU

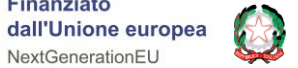

# *Sezione «Riepilogo»*

### ReGiS Anagrafica Progetto

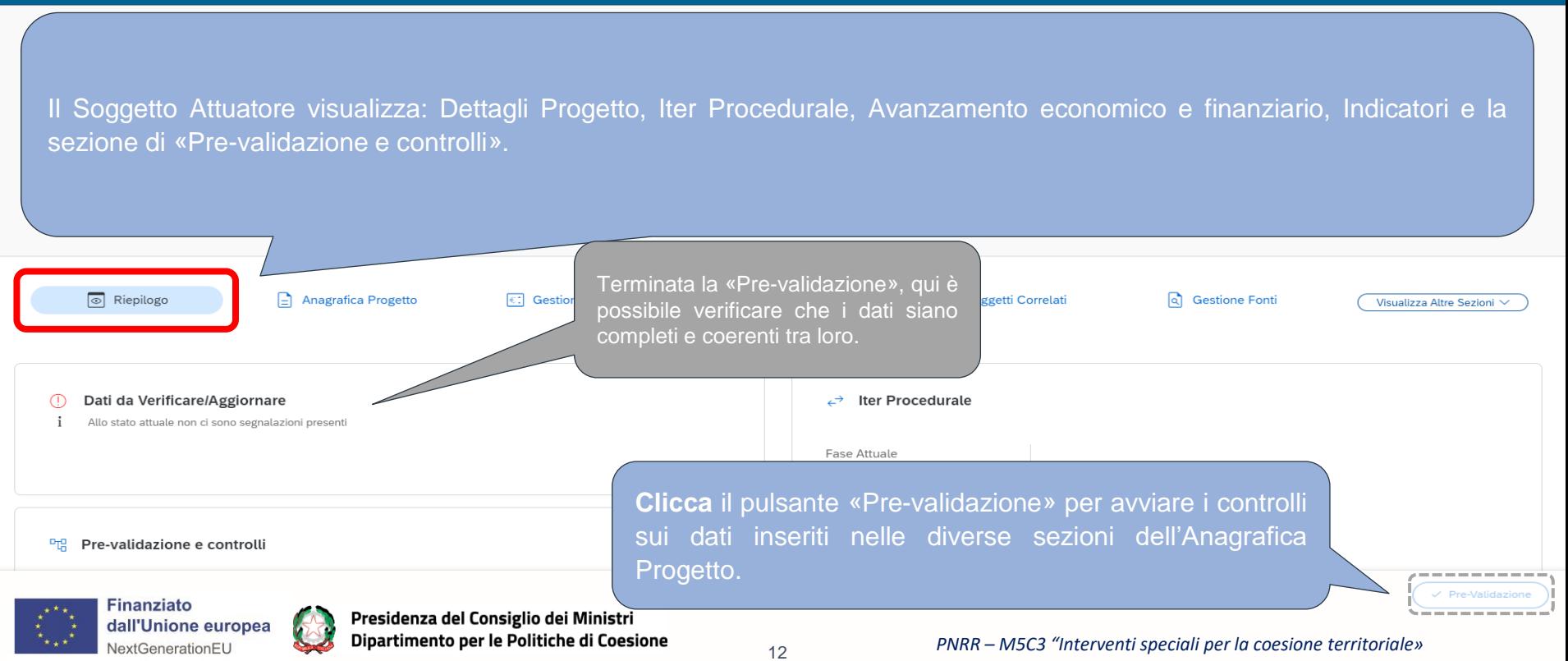

# *La schermata di «Riepilogo» riporta i punti principali delle sezioni successive, offre una vista sintetica per focus mediante la quale il Soggetto Attuatore può avere un quadro generale del progetto*

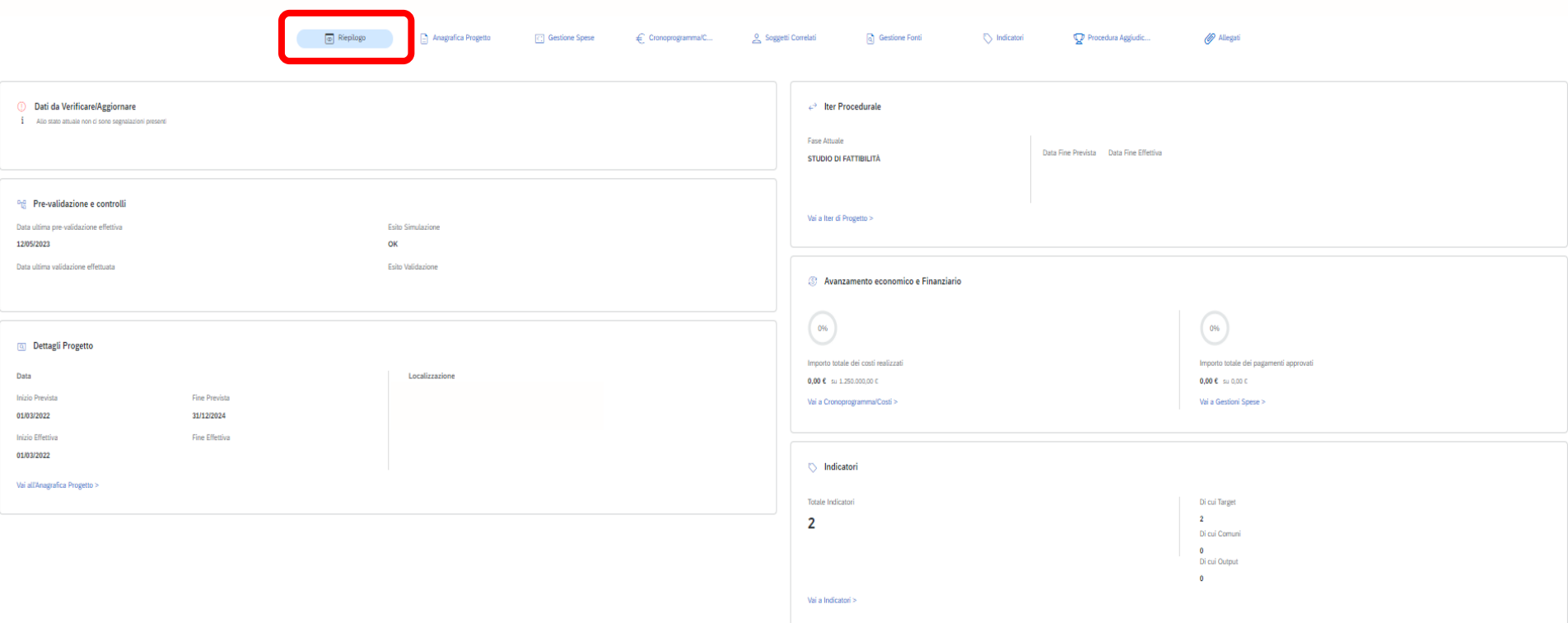

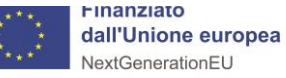

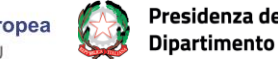

# <span id="page-13-0"></span>*2. Come compilare la Sezione «Anagrafica Progetto»*

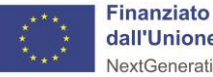

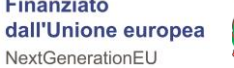

*In questa sezione sono riportati i dati Anagrafici del Soggetto Attuatore e del progetto. La maggior parte dei campi sono precompilati dall'Amministrazione Titolare. Il Soggetto Attuatore verifica la correttezza dei dati e segnala eventuali incongruenze (1/2)*

### ReGiS Anagrafica Progetto

#### Piano/Programma: PNRR

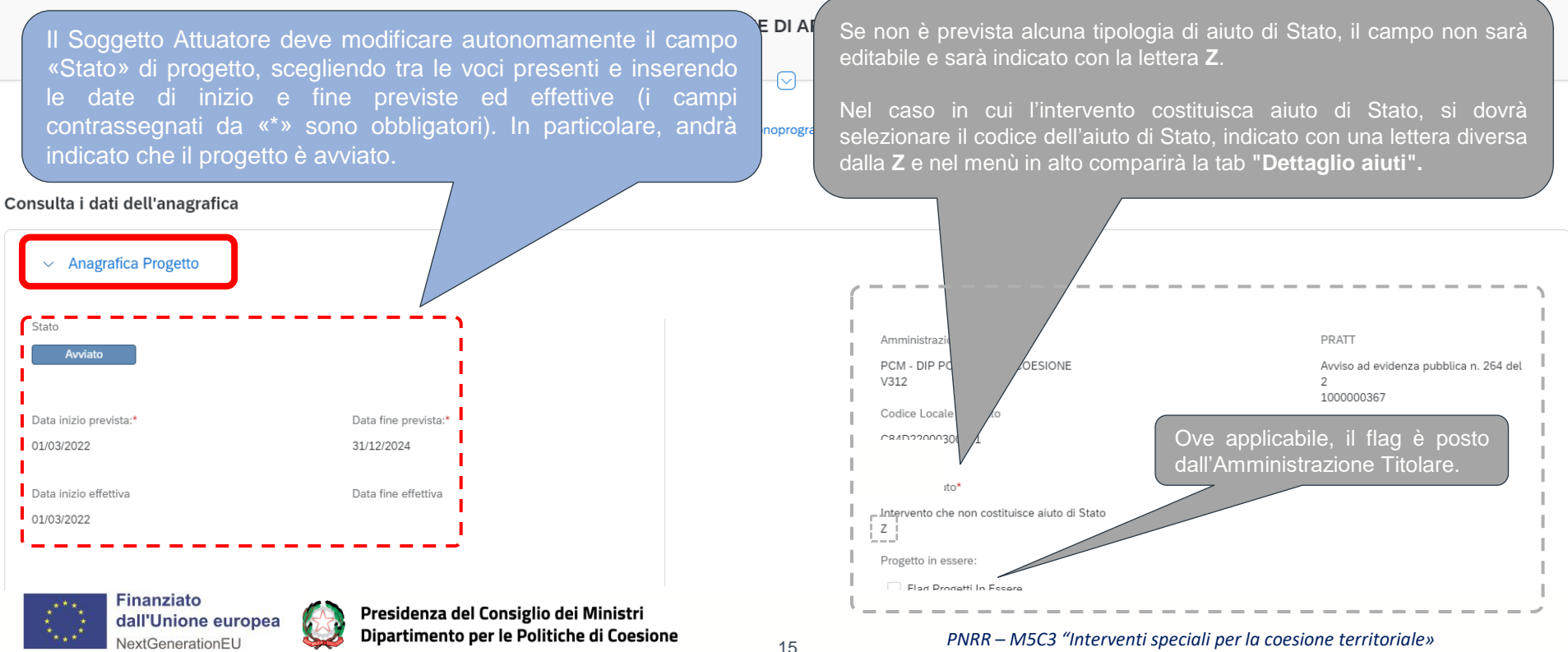

*In questa sezione sono riportati i dati Anagrafici del Soggetto Attuatore e del progetto. La maggior parte dei campi sono precompilati dall'Amministrazione Titolare. Il Soggetto Attuatore verifica la correttezza dei dati e segnala eventuali incongruenze (2/2)*

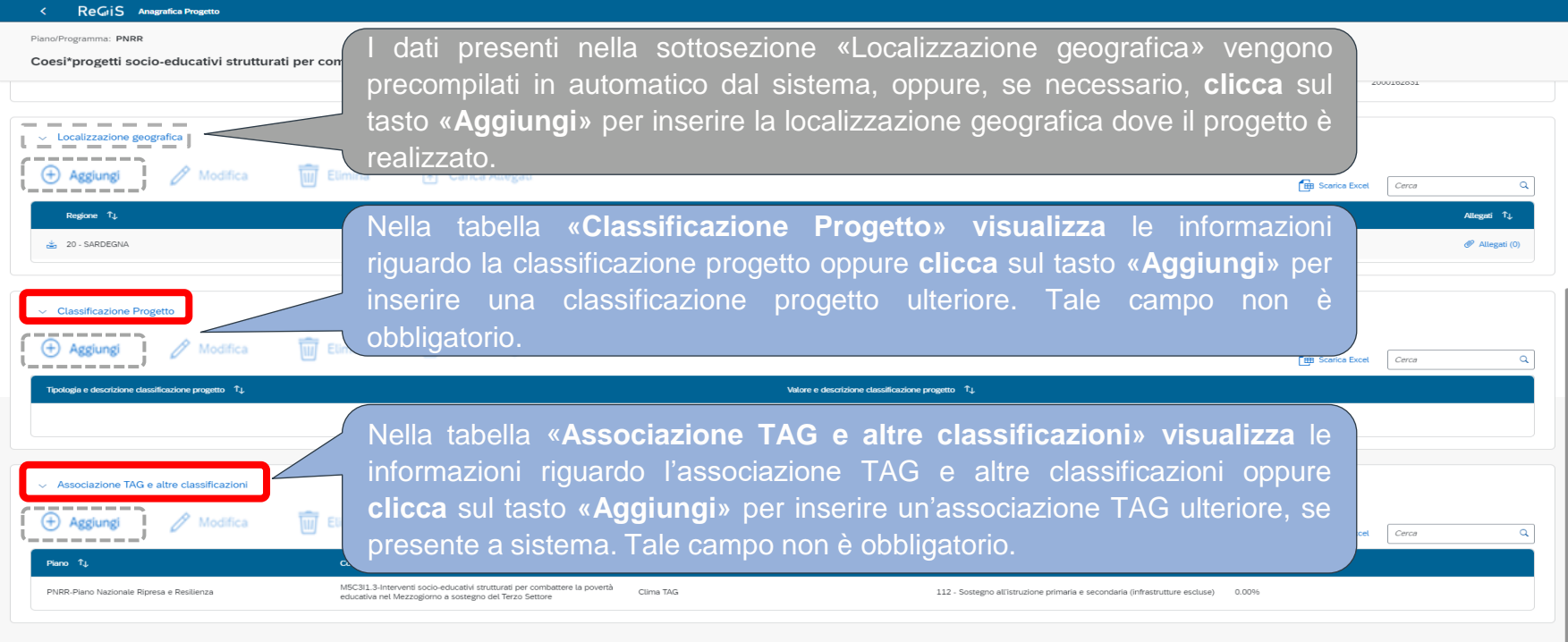

**Finanziato** 

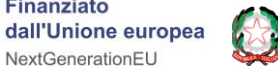

# <span id="page-16-0"></span>*3. Come compilare la Sezione «Gestione Spese»*

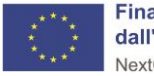

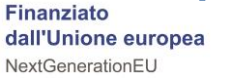

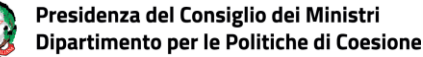

*Nel riquadro in oggetto il Soggetto attuatore deve inserire gli importi dei pagamenti a costi reali effettuati nel Progetto, sia in termini di pagamenti in senso stretto che di rettifiche.*

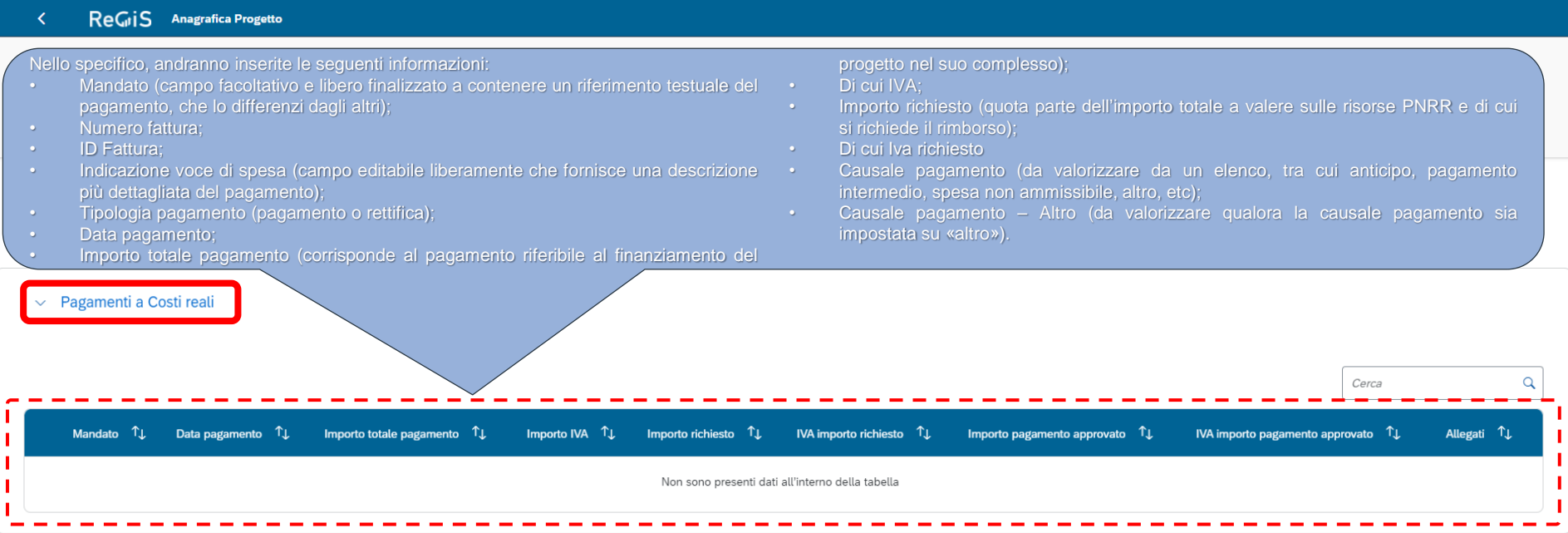

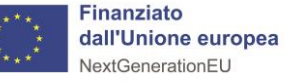

# *In questo riquadro il Soggetto attuatore fornisce tutte le informazioni inerenti ai «giustificativi di spesa» associati ai pagamenti*

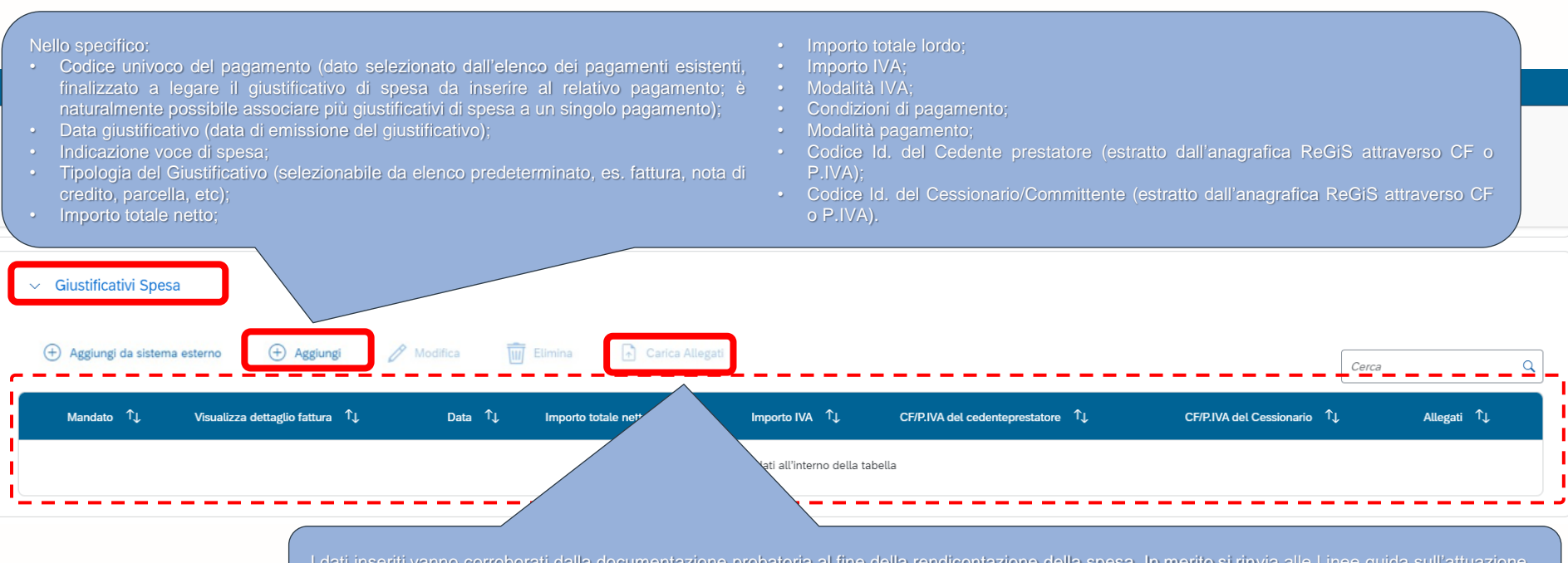

I dati inseriti vanno corroborati dalla documentazione probatoria al fine della rendicontazione della spesa. In merito si rinvia alle Linee guida sull'attuazione dei diversi Investimenti e relativo materiale di documentazione, nonché alla Sezione Allegati che segue. Il Soggetto Attuatore può caricare la documentazione cliccando su «Carica Allegati».

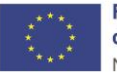

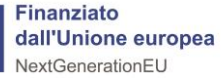

# *Nel presente riquadro devono essere inserite tutte le informazioni relative ai percettori ossia ai soggetti che ricevono risorse nell'ambito del progetto*

### ReGiS Anagrafica Progetto

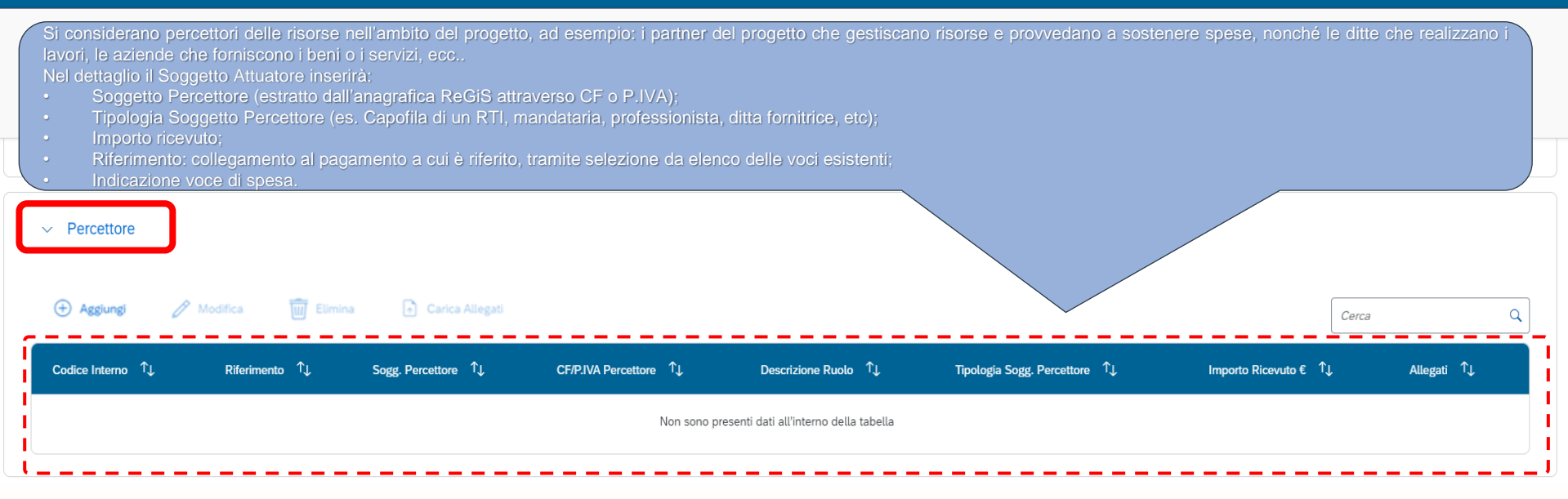

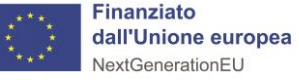

# *In questa sezione saranno declinati gli importi spese a costi standard/forfettari del progetto di riferimento*

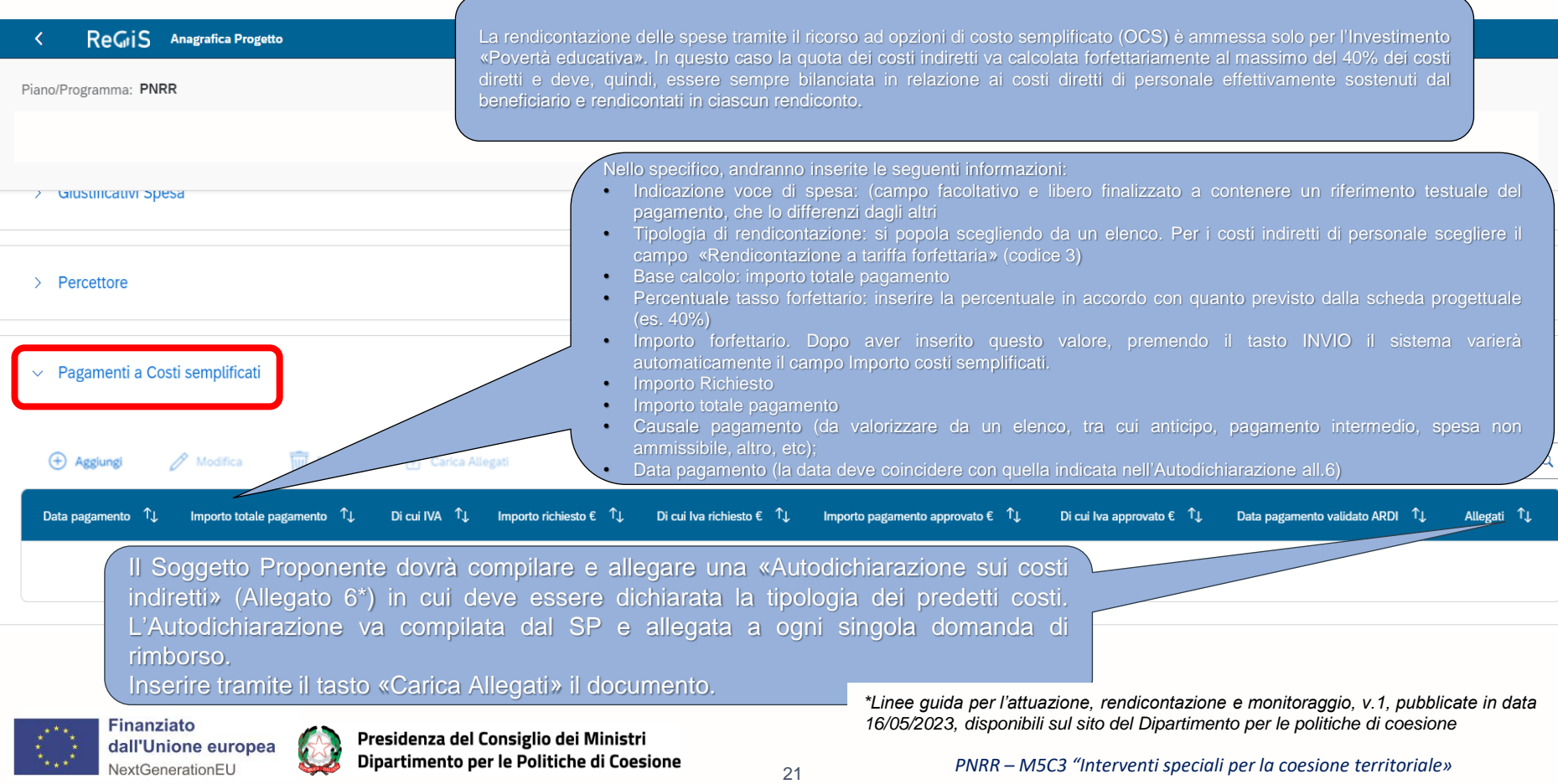

# *In questo riquadro, il Soggetto Attuatore è tenuto a inserire i dati relativi agli impegni giuridicamente vincolanti ed eventuali disimpegni di risorse che possono verificarsi in corso d'opera*

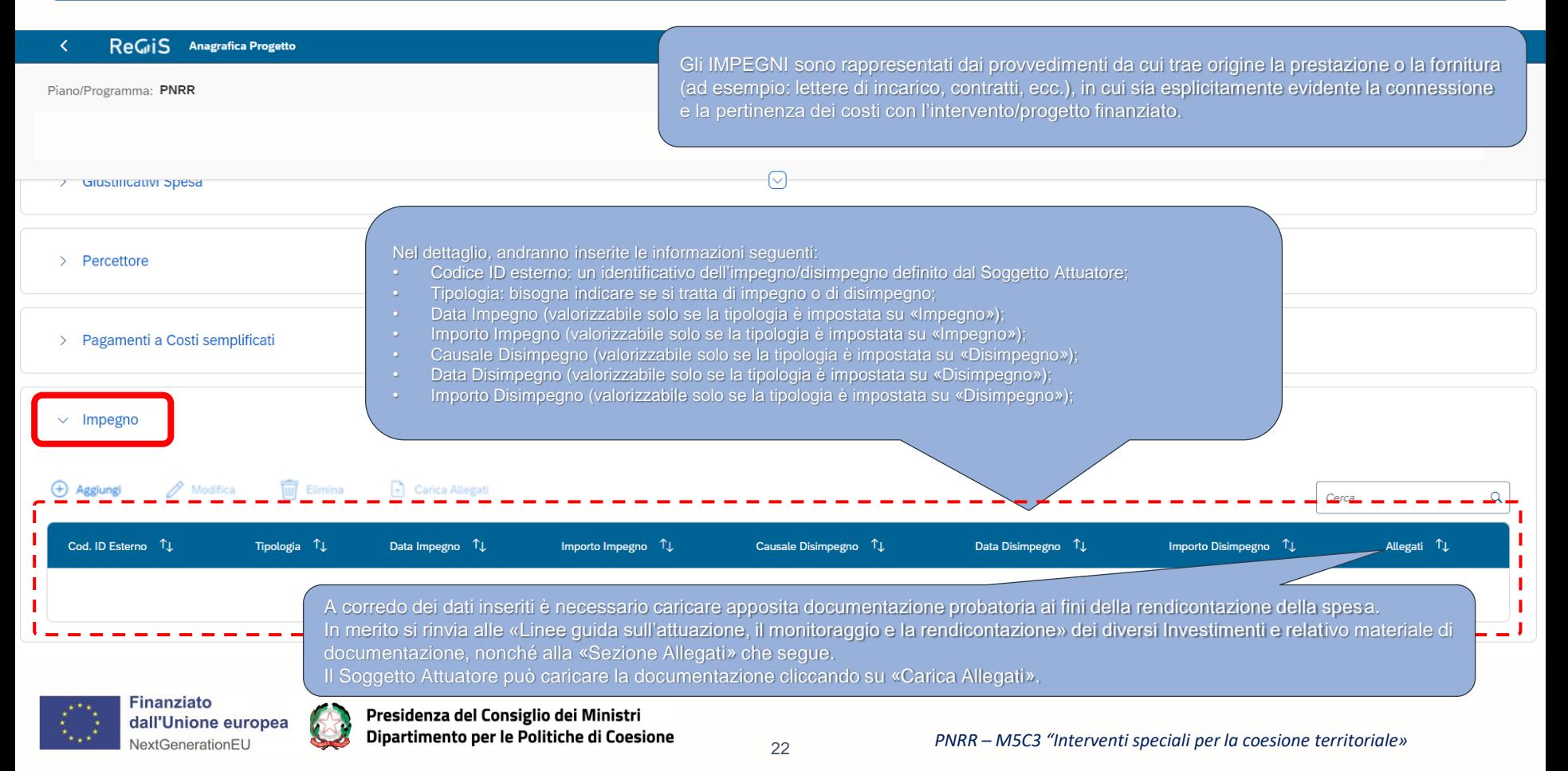

# <span id="page-22-0"></span>*4. Come compilare la Sezione «Cronoprogramma/Costi»*

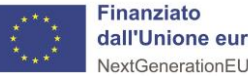

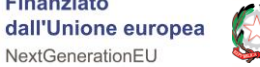

*In questo riquadro devono essere inserite le informazioni inerenti agli step procedurali ed alle tempistiche, in termini di fasi attuative e di date (previste ed effettive) del progetto*

ReGriS Anagrafica Progetto

#### Piano/Programma: PNRR

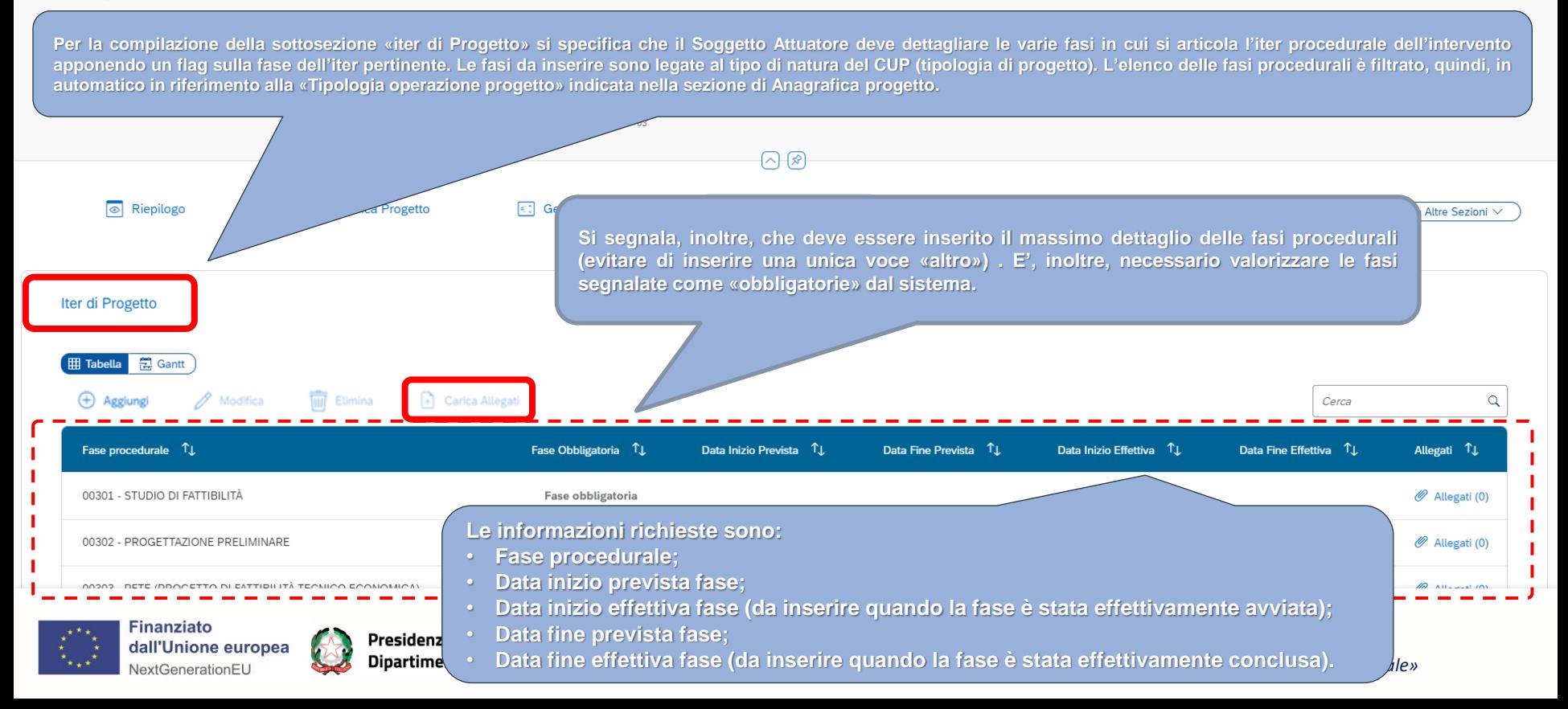

# *Focus «Beni confiscati» e «Infrastrutture sociali» - Iter di progetto*

#### ReGiS Anagrafica Progetto  $\langle$

### Piano/Programma: PNRR

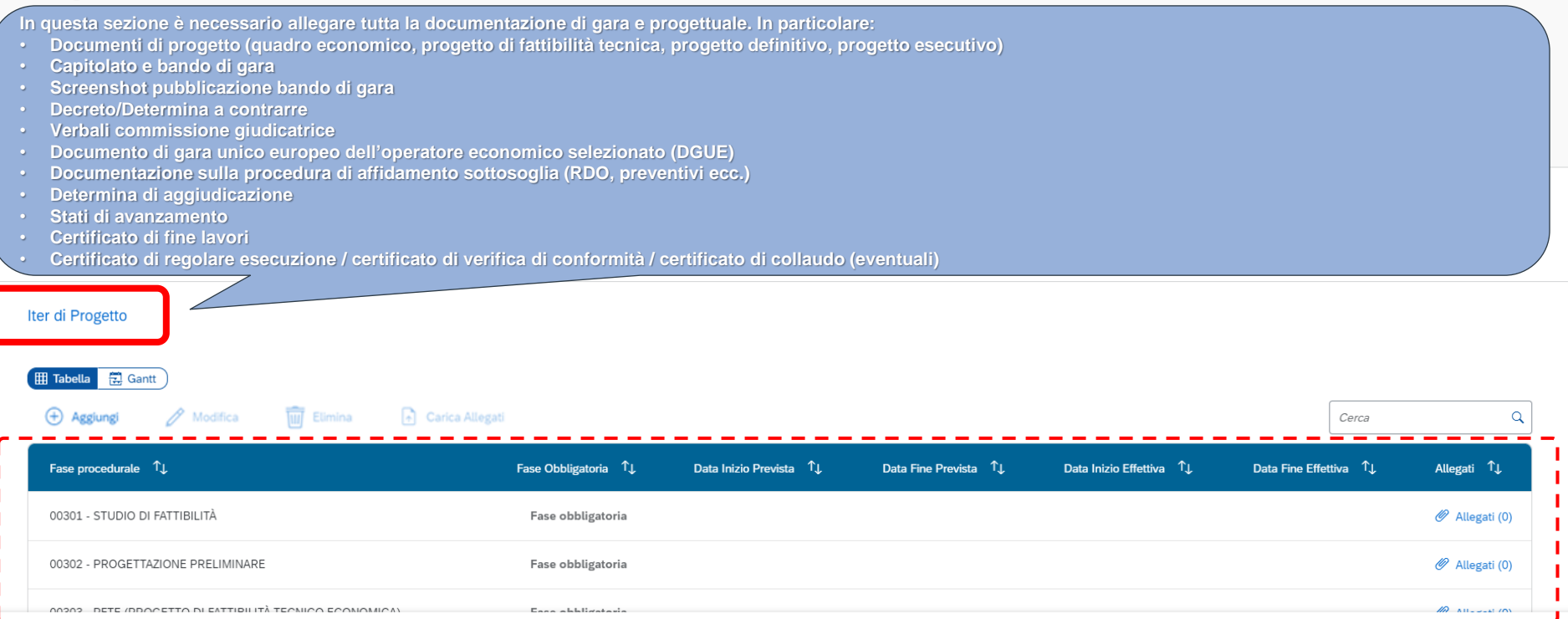

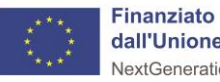

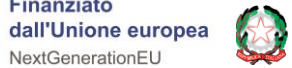

# *In questo campo il Soggetto attuatore è tenuto a popolare i campi con il piano dei costi per le diverse annualità del progetto*

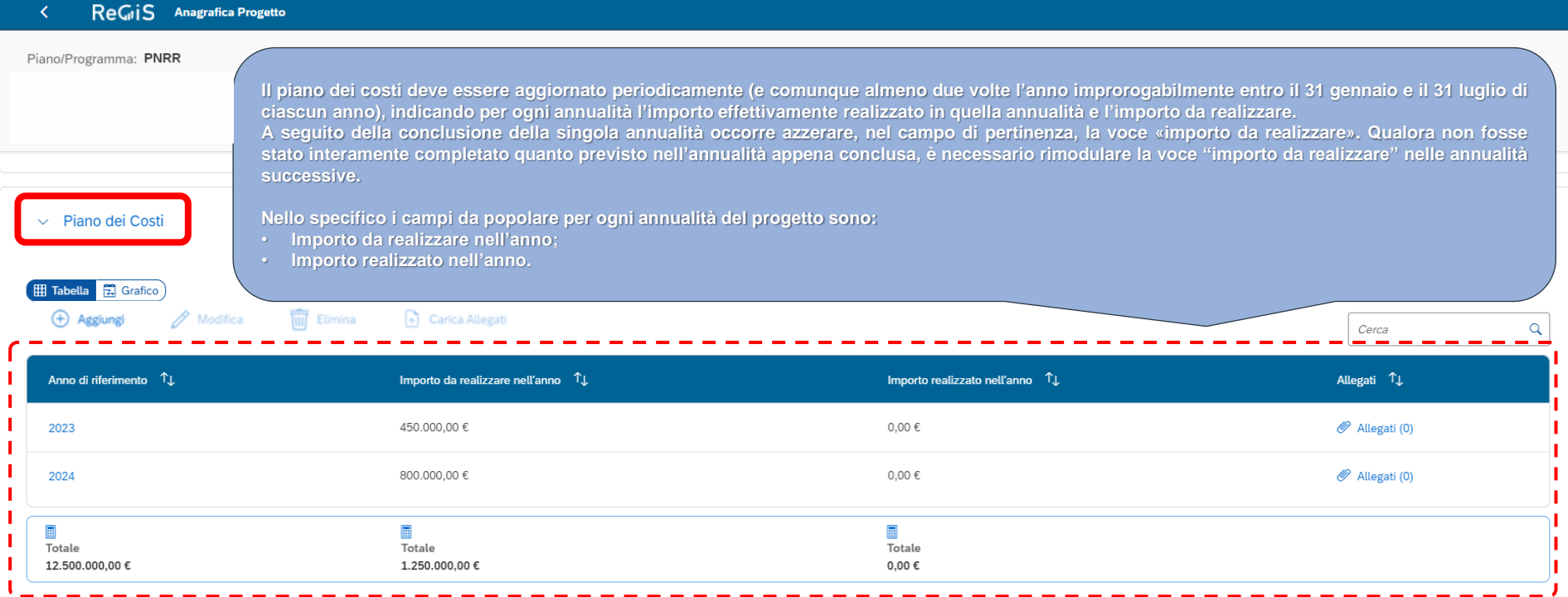

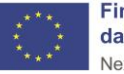

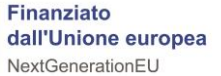

*In questo riquadro il Soggetto attuatore deve associare al progetto le informazioni inerenti alla sua declinazione economica in termini di voci di spesa e relativi importi*

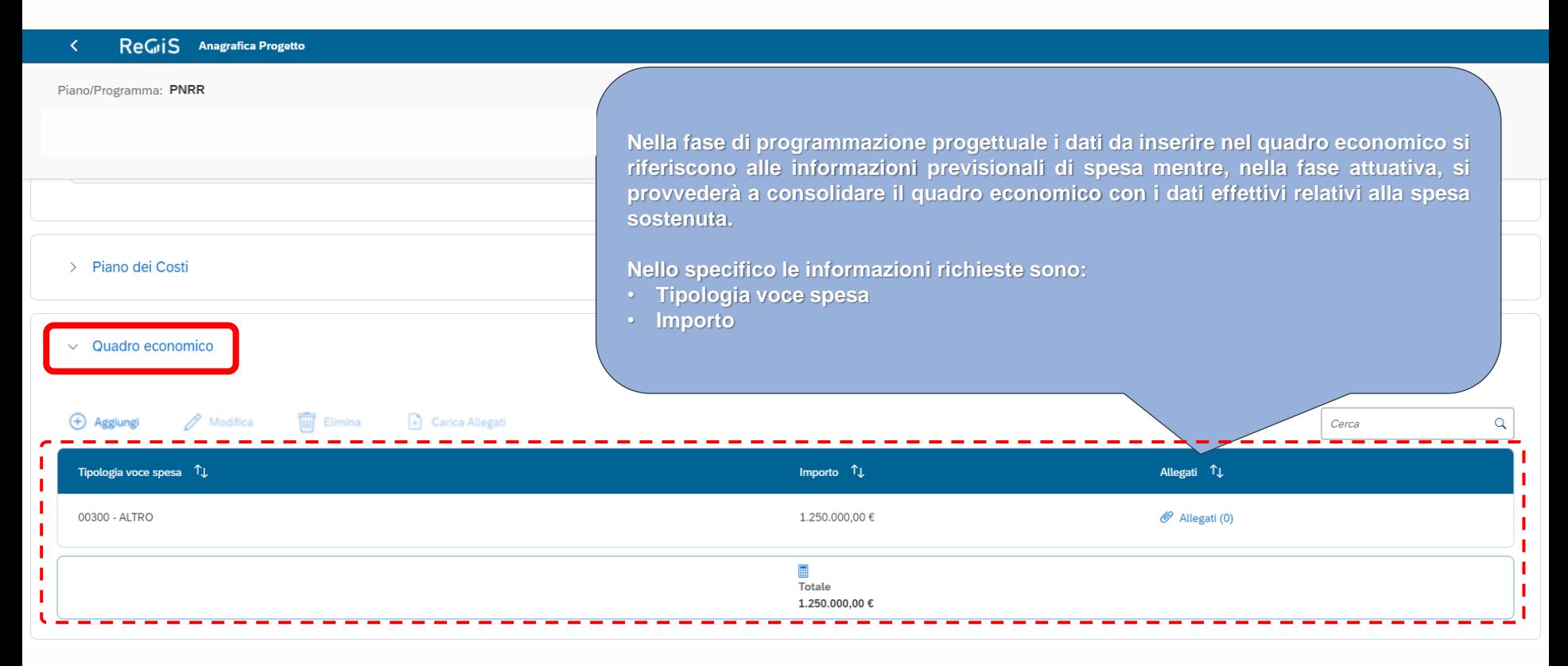

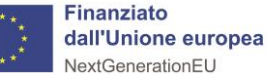

# <span id="page-27-0"></span>*5. Come compilare la Sezione «Soggetti Correlati»*

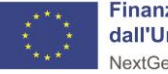

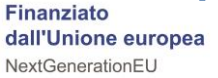

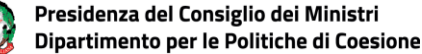

# *Questa sezione consente di associare al progetto le informazioni inerenti ai soggetti correlabili in quanto coinvolti nell'attuazione*

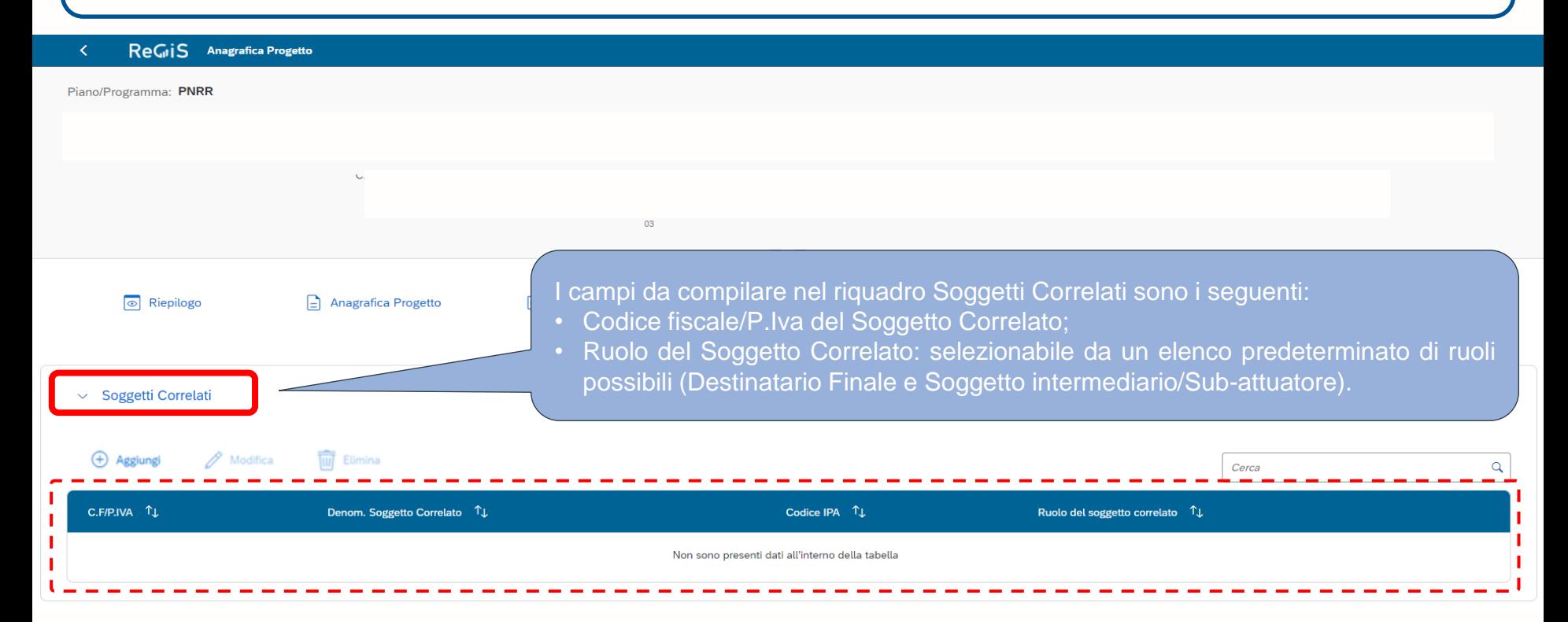

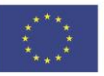

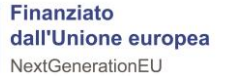

*Focus «Povertà educativa» - Questa sezione consente di associare al progetto le informazioni inerenti ai soggetti correlabili in quanto coinvolti nell'attuazione*

Soggetti Correlati: nel caso di **«Povertà Educativa»** sono i soggetti partecipanti al partenariato che possono essere individuati quali «soggetto intermediario/sub-attuatore». Attraverso i servizi di interoperabilità con i sistemi Banca Dati delle Amministrazioni Pubbliche (BDAP) e Anagrafe Tributaria, sulla base del Codice Fiscale/Partita IVA, possono essere recuperati i dati anagrafici dei diversi soggetti.

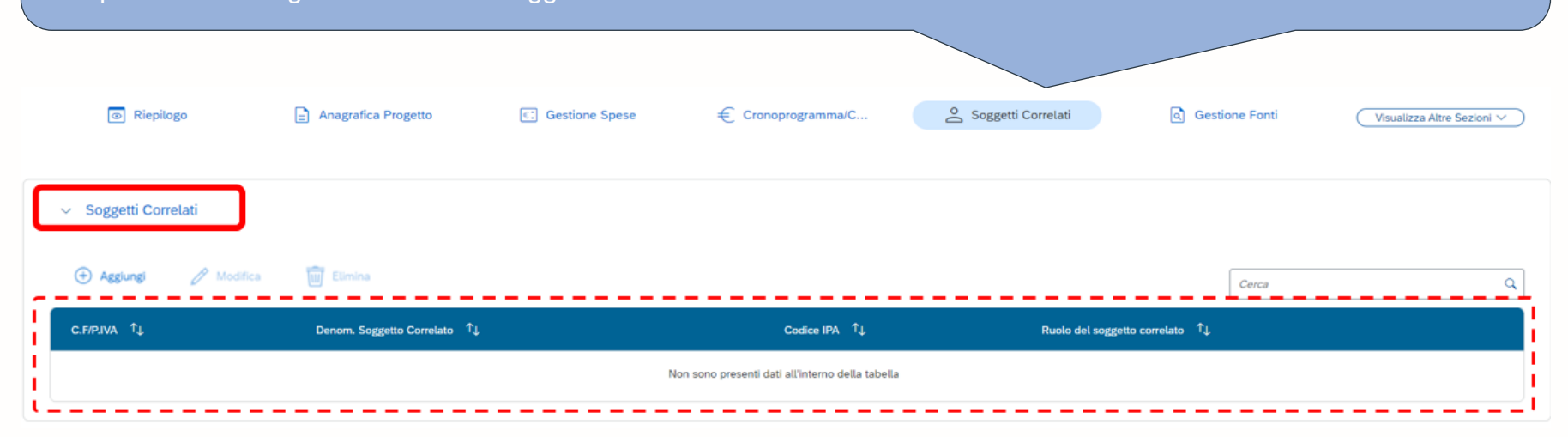

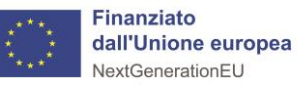

# <span id="page-30-0"></span>*6. Come compilare la Sezione «Gestione Fonti»*

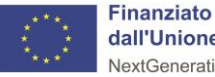

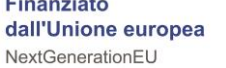

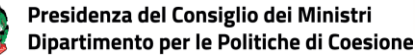

*In questo riquadro va indicata la copertura finanziaria indicando per ciascuna fonte i relativi importi*

#### ReGiS Anagrafica Progetto  $\left\langle \right\rangle$

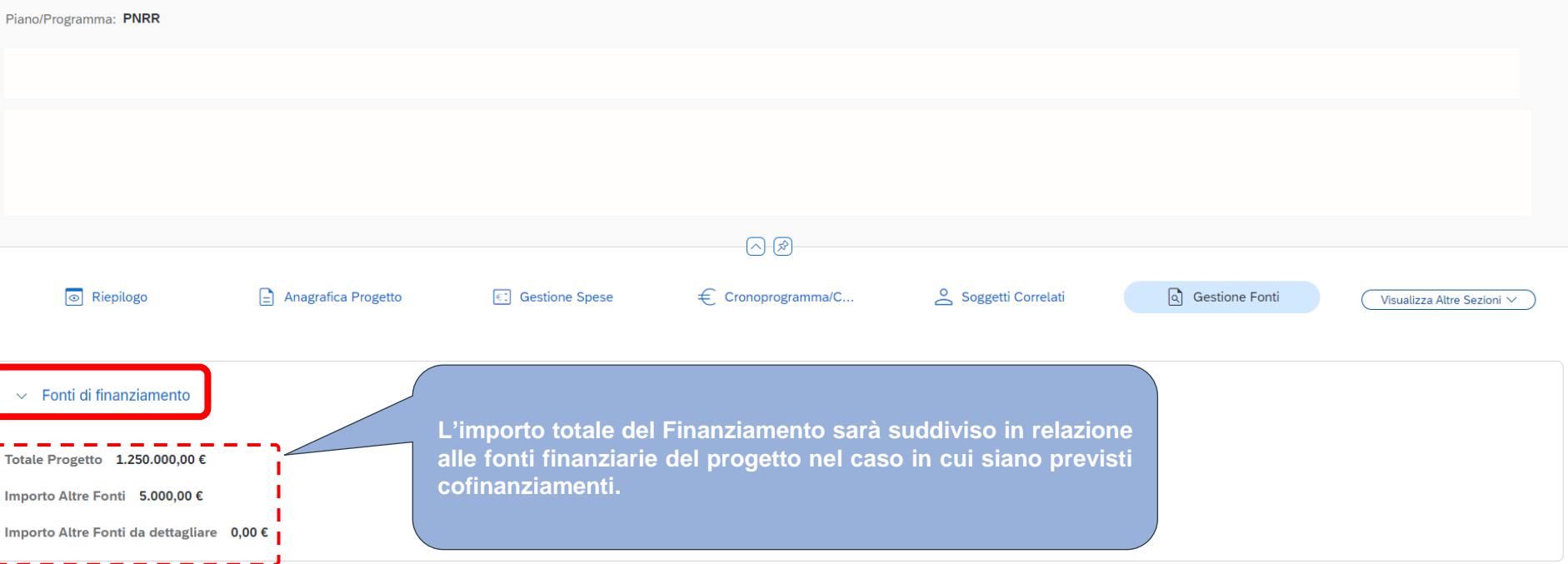

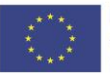

Finanziato dall'Unione europea NextGenerationEU

# *In questa tabella è possibile aggiungere N inserimenti con i dati relativi alla fonte del finanziamento del Progetto*

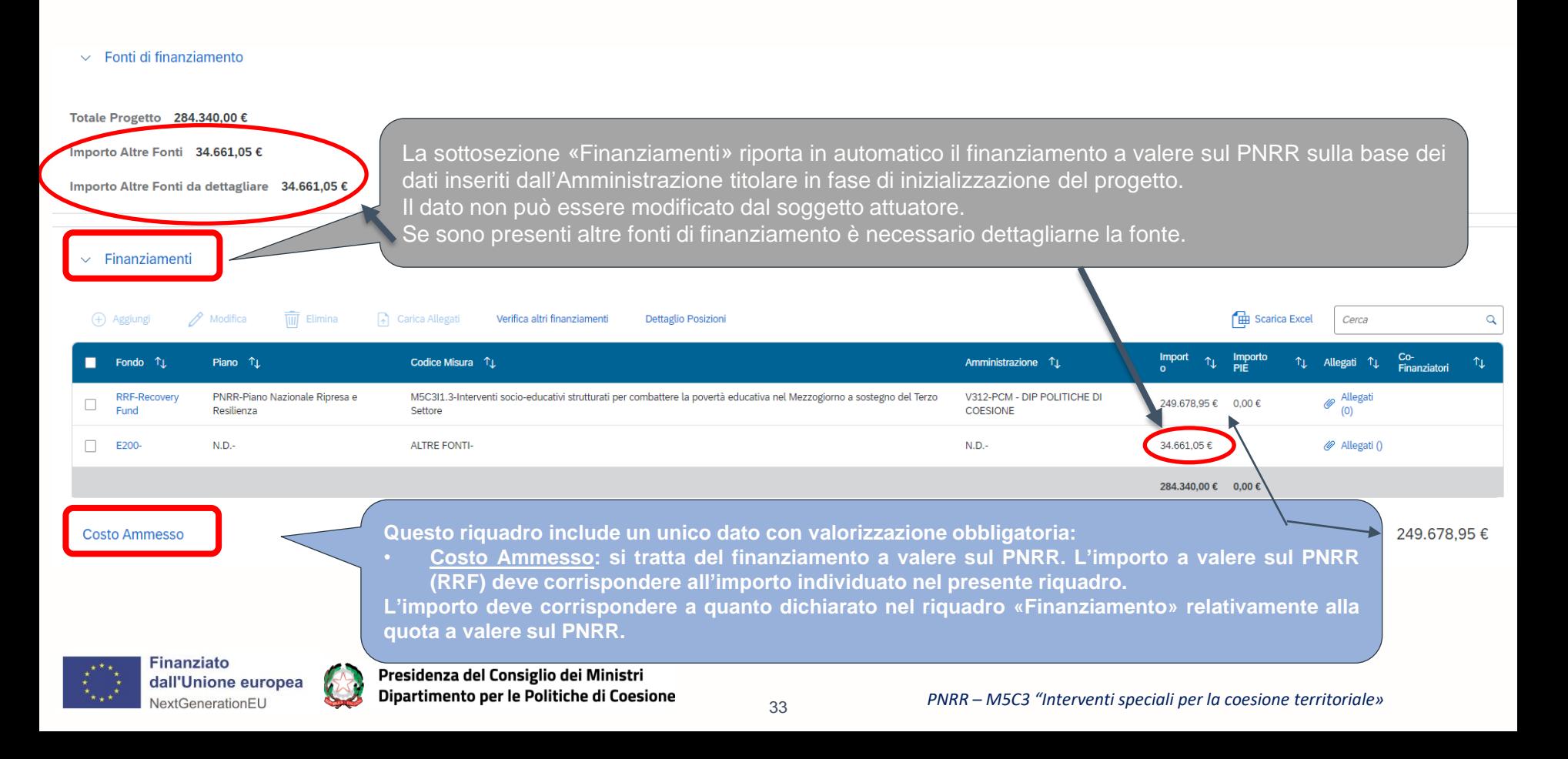

*Nel riquadro è possibile associare al progetto un set di informazioni inerenti alle eventuali economie di realizzazione conseguite al termine della sua attuazione, in termini di importi e fonti finanziarie alle quali si riferisce l'economia*

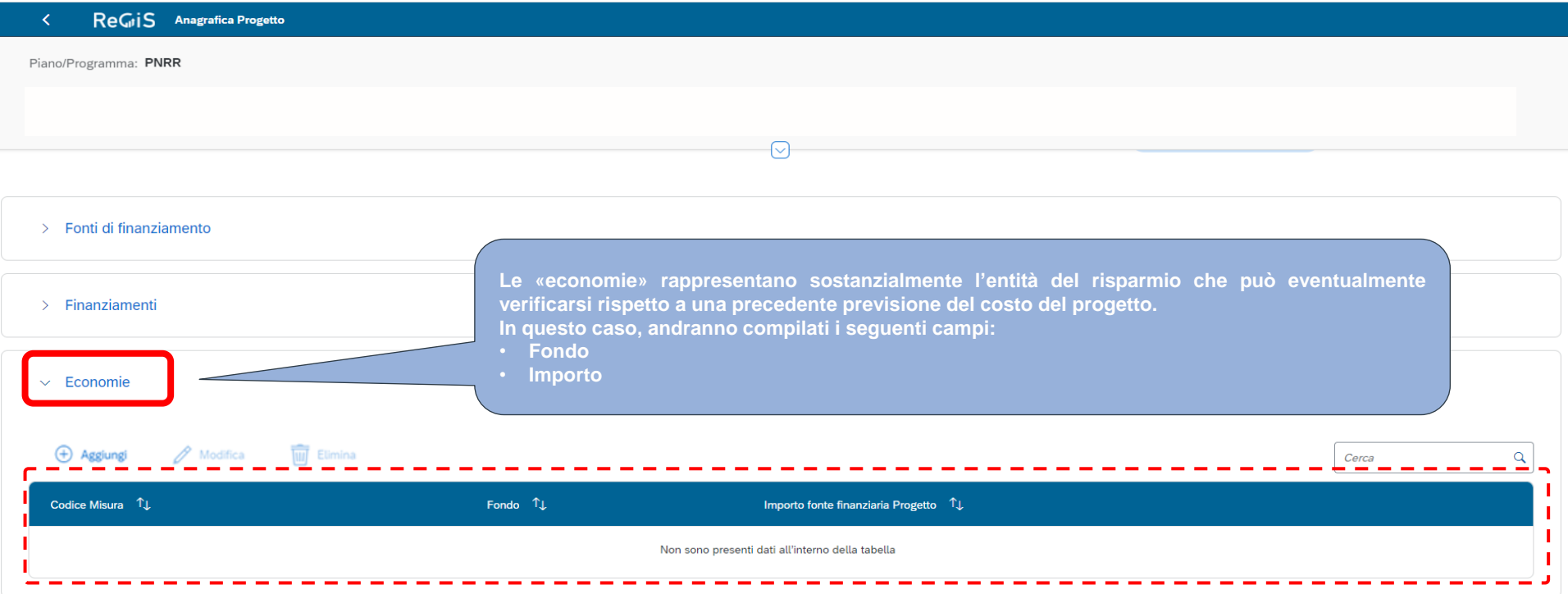

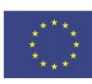

**Finanziato** dall'Unione europea NextGenerationEU

# <span id="page-34-0"></span>*7. Come compilare la Sezione «Indicatori»*

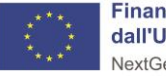

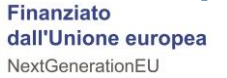

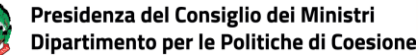

# *Gli indicatori comuni sono specifici per ogni Investimento e il Soggetto Attuatore troverà tali campi precompilati*

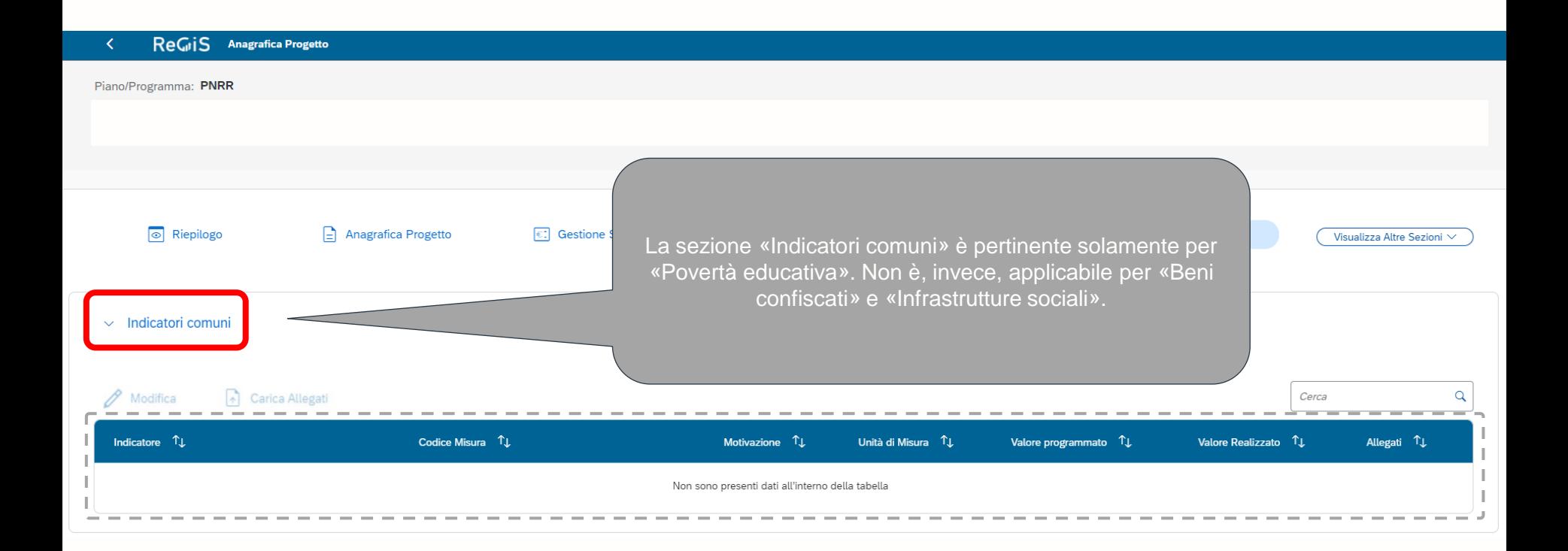

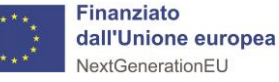

# *Focus «Povertà educativa» - Gli indicatori comuni sono applicabili all'Investimento «Interventi socioeducativi strutturati per combattere la povertà educativa nel Mezzogiorno a sostegno del Terzo Settore»*

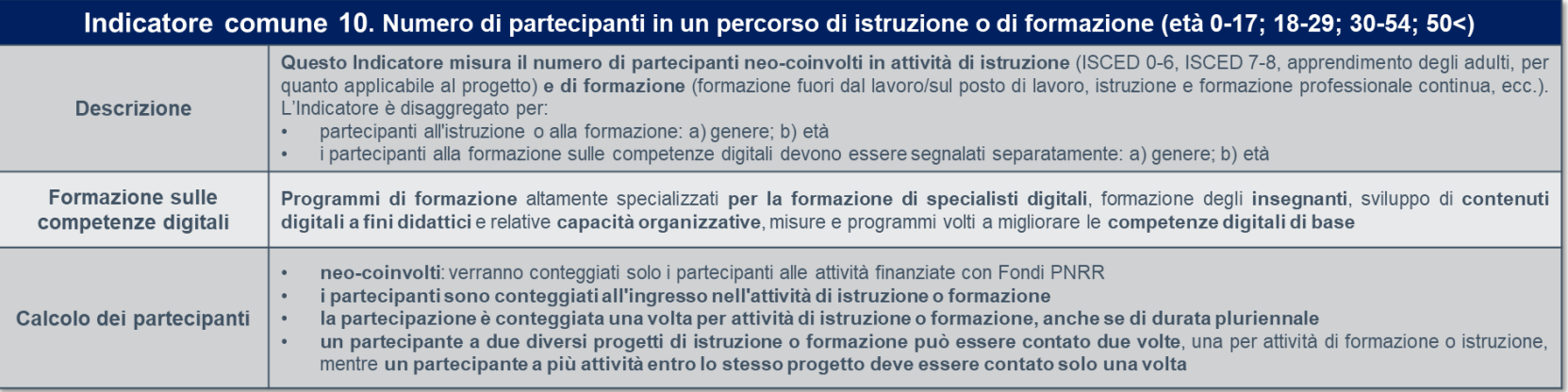

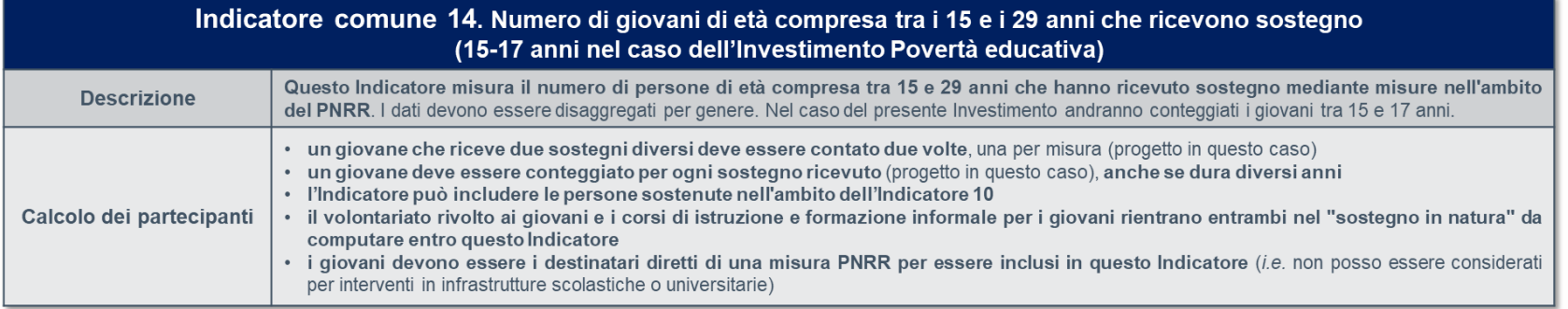

Cfr. Focus n.6, pagg. 33-34 delle Linee Guida - «Povertà educativa» - per l'attuazione, rendicontazione e monitoraggio, pubblicate il 16/05/2023.

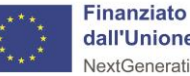

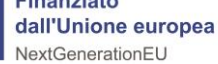

# *Gli indicatori di target sono indicatori che misurano i traguardi quantitativi da raggiungere tramite un determinato investimento del PNRR*

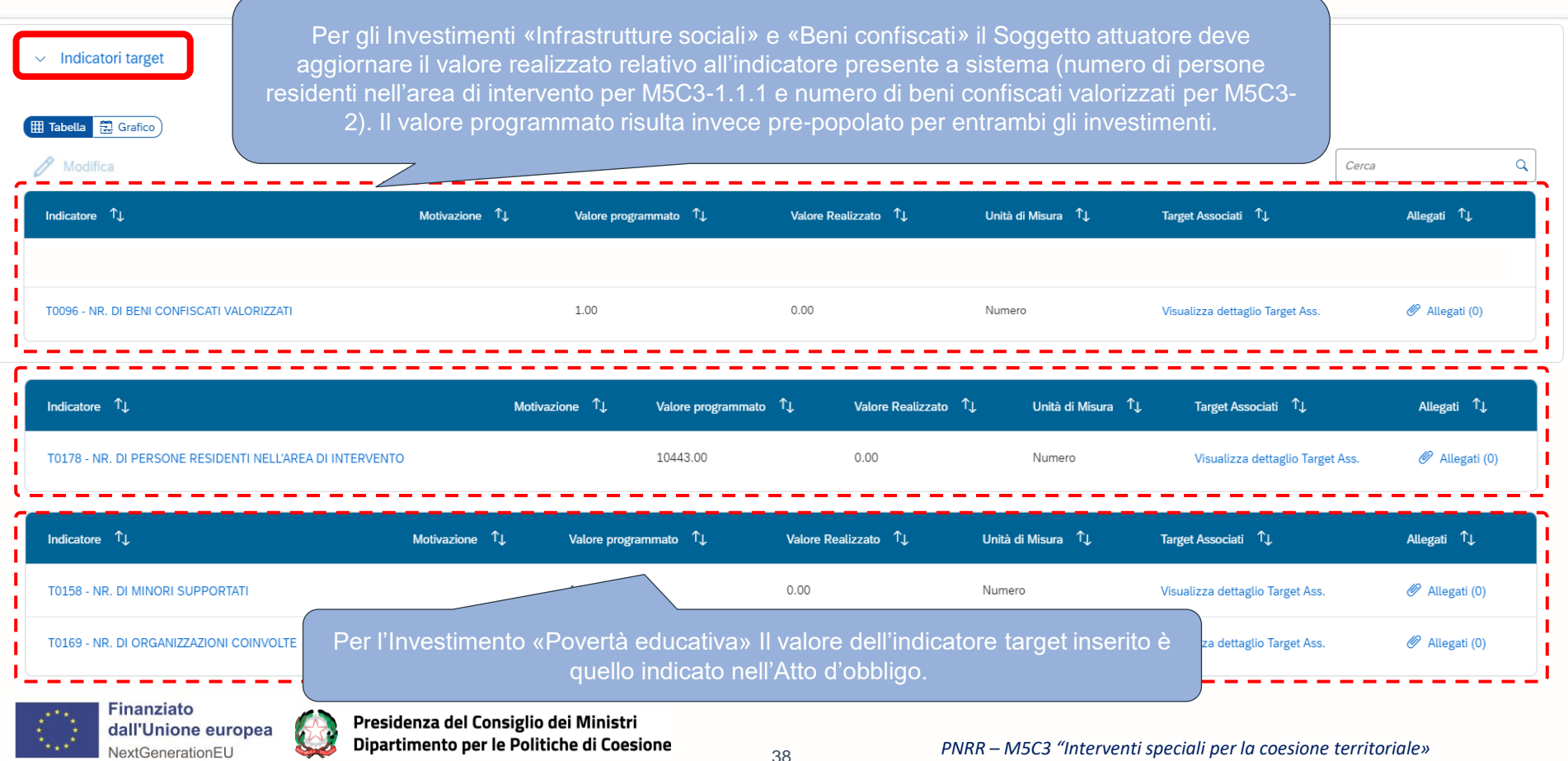

# *Gli Indicatori Output, se non già preinseriti dall'Amministrazione titolare, sono facoltativi e possono essere inseriti manualmente dall'utente*

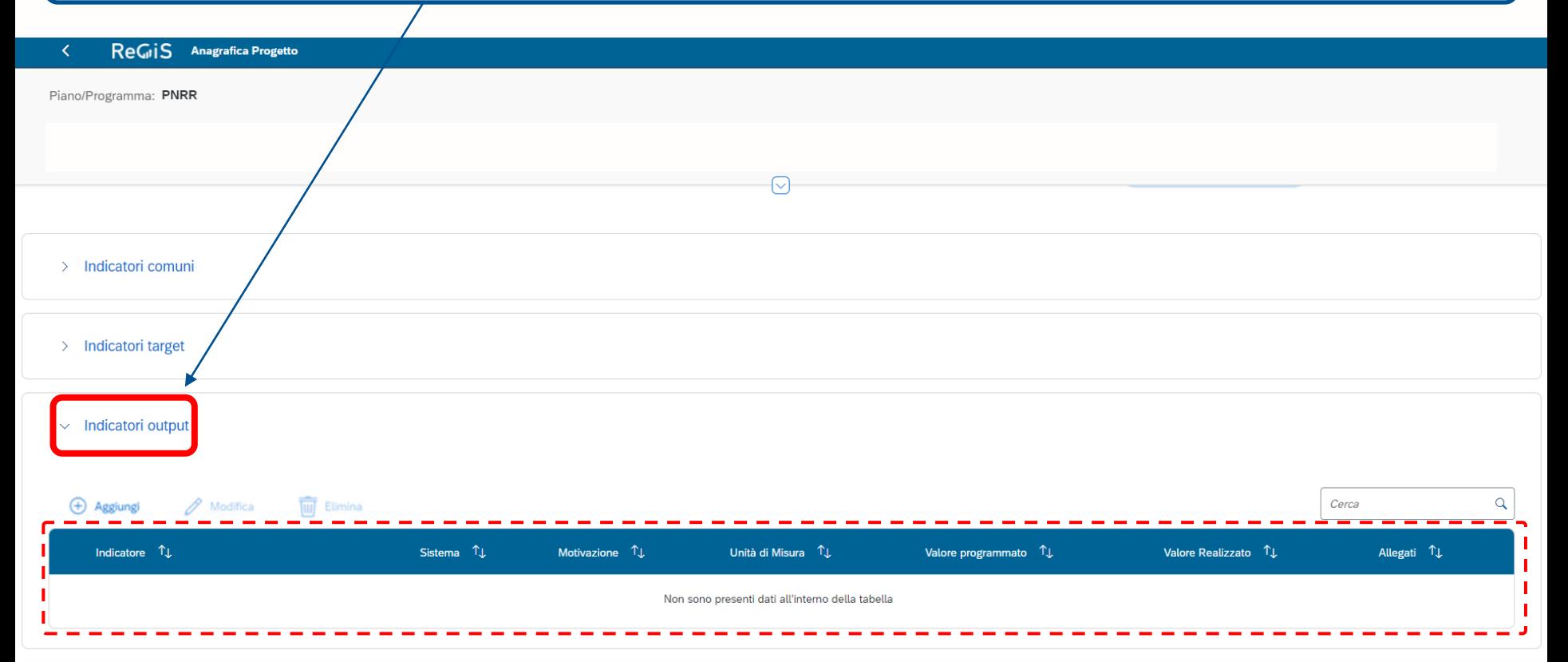

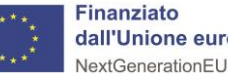

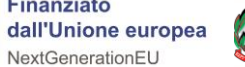

# <span id="page-39-0"></span>*8. Come compilare la Sezione «Procedura di Aggiudicazione»*

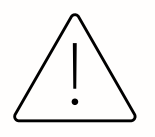

*Questa Sezione non è applicabile all'Investimento «Povertà educativa»*

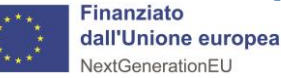

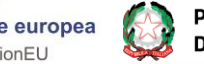

Presidenza del Consiglio dei Ministri Dipartimento per le Politiche di Coesione

<sup>40</sup> *PNRR – M5C3 "Interventi speciali per la coesione territoriale»*

*In questa sezione si declina la procedura di gara espletata dal Soggetto Attuatore per la selezione del soggetto che realizzerà l'opera/servizio. All'interno della Procedura di aggiudicazione è possibile inserire sia le Gare che le procedure che non prevedono il codice CIG*

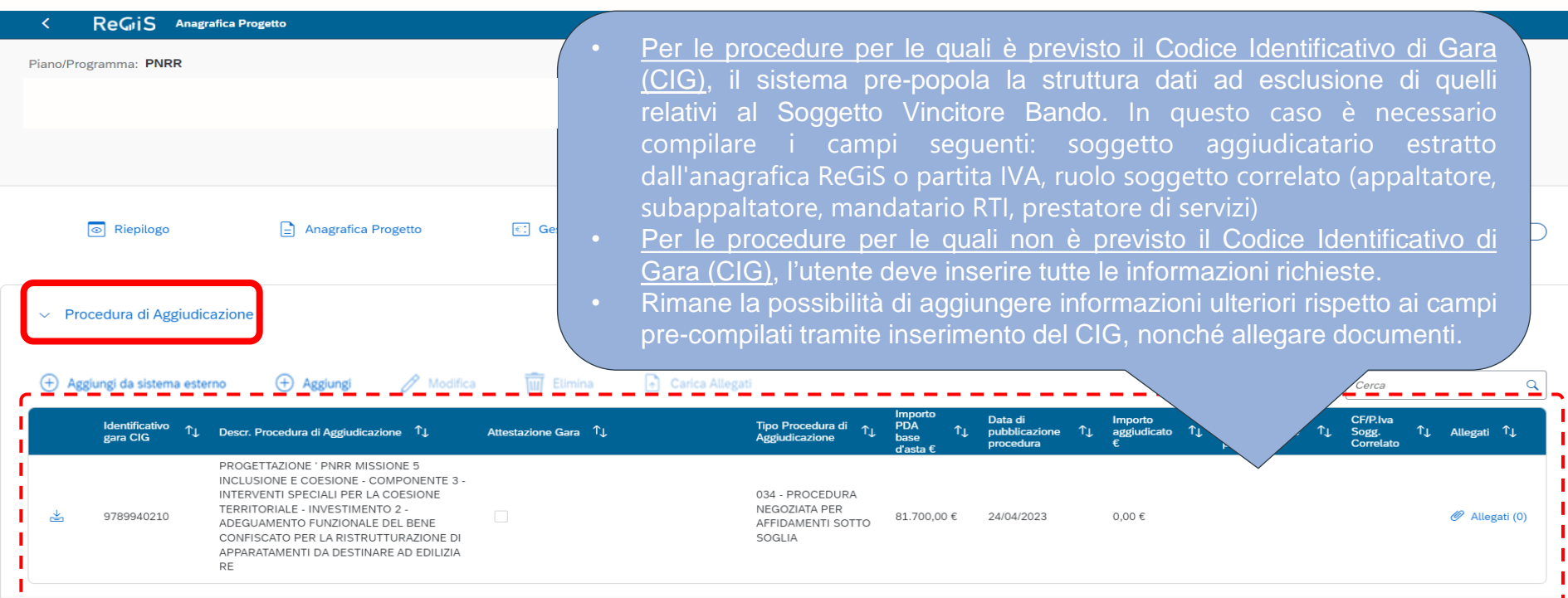

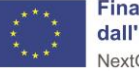

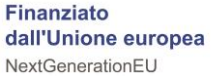

*In questo riquadro è obbligo del Soggetto attuatore quello di inserire tutte le informazioni relative tanto ai subappaltatori quanto ai componenti RTI*

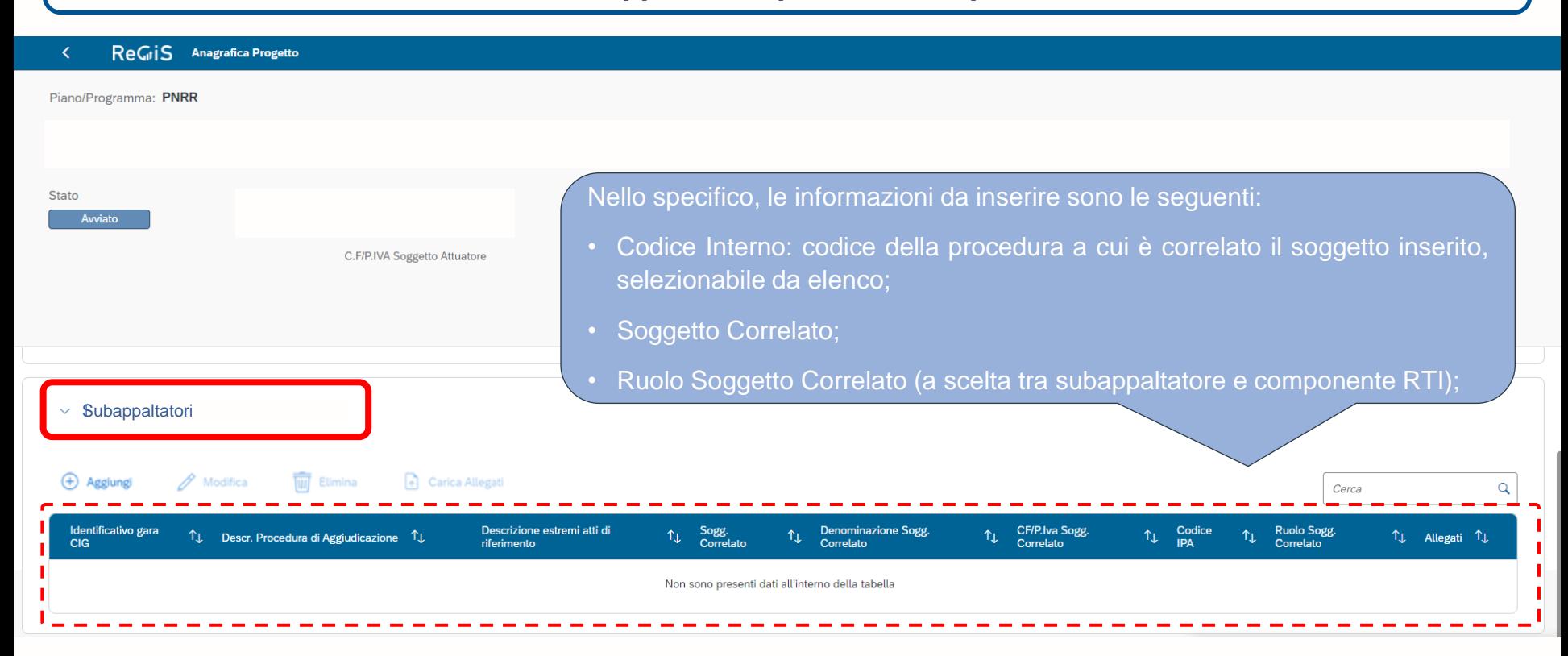

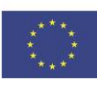

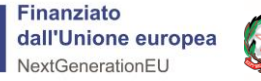

# <span id="page-42-0"></span>*9. La «Pre-Validazione»*

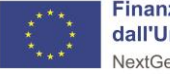

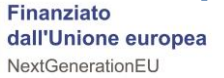

53

### *La funzione di «Pre-Validazione» permette di avere una preview dell'esito dei controlli automatici del sistema ReGiS, al fine di intercettare gli errori e correggere i dati* ReGiS Anagrafica Progetto Nella sezione «Riepilogo», visualizza le principali informazioni del progetto: Piano/Programma: PNRR • Dati da verificare/Aggiornare • Pre-Validazione e controlli  $\boxed{\circledcirc}$  Riepilogo **Dettaglio Progetto** Cliccando sul pulsante «Pre-Validazione» il soggetto attuatore avvia i controlli automatici sui dati relativi ai Dati da Verificare/Aggiornare Selezionare una riga per navigare nella sezione corrispondente e verificare/aggiornare i dati presenti. progetti di sua pertinenza. L'esito può essere «OK» o «KO». Piano dei costi - Valorizzare piano dei costi > ഒ N.B.: nel caso di esito KO, in alto, vengono visualizzati i Quadro economico - Valorizzare quadro economico > campi da verificare/aggiornare. Quadro economico - piano dei costi - finanziamento - Il quadro economico, il piano dei costi ed i finanziamenti(al netto  $P_{\overline{12}}$ Pre-validazione e controlli Campo auto compilato nel *Resta la possibilità di aprire* Data ultima pre-validazione effettiva momento in cui si esegue la *un ticket per chiedere* Esito Simulazione 23/05/2023 Pre-Validazione KO *assistenza al MEF (SOGEI) che gestisce il sistema* Data ultima validazione effettuata Esito Validazione *ReGiS.*

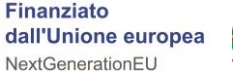

Presidenza del Consiglio dei Ministri Dipartimento per le Politiche di Coesione  $\vee$  Pre-Validazione

# • *Sezione Allegati*

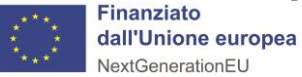

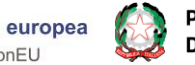

# *La compilazione della sezione Allegati non è obbligatoria e può essere utilizzata come archivio per la documentazione di progetto*

#### **ReGiS Anagrafica Progetto** ∢

Piano/Programma: PNRR

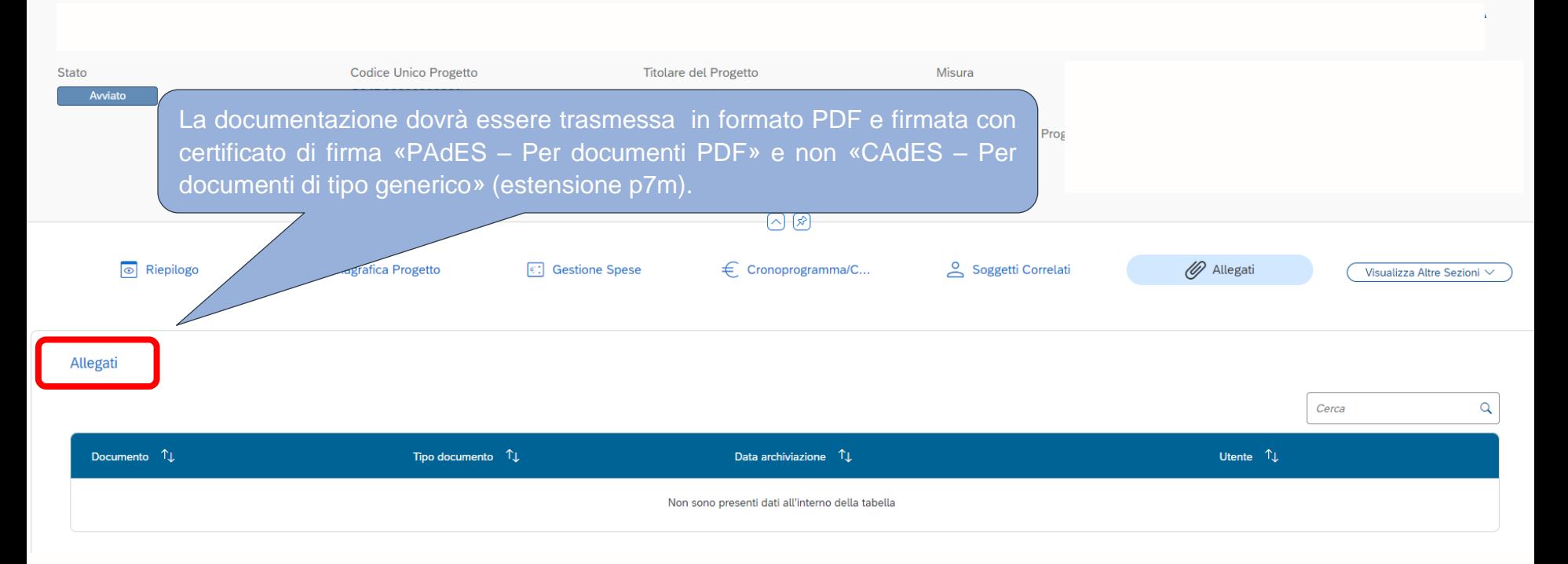

**Finanziato** dall'Unione europea NextGenerationEU

# *Focus «Povertà educativa»* **- sezione Allegati (1/2)**

**Documentazione progettuale** *(caricare sul ReGiS* → *tile "Anagrafica di progetto"→ Sezione Allegati)* Nota di sintesi circa l'organizzazione del SP e della partnership per la gestione del progetto PNRR (caricare sul ReGiS  $\rightarrow$  tile "Anagrafica *di progetto"→ Sezione Allegati)* Dichiarazione sostitutiva dell'atto di notorietà di assenza doppio finanziamento, assenza di situazione di conflitto di interessi e di **titolare effettivo** *(caricare su ReGiS al momento dell'invio del primo rendiconto di progetto)* Giustificativi di impegno, di spesa e di pagamento (caricare sul ReGiSTile «Anagrafica Progetto» -> Tab "Impegni» / Tab "Gestione spese» → *Giustificativi di spesa» / Tab «Gestione spese»* → *«Pagamenti a costi reali»)* **Calendari attuativi delle attività di progetto** *(da conservare agli atti)* Estratto conto del conto dedicato all'operazione da parte del Soggetto Proponente e dei membri della partnership (da trasmettere *insieme ai giustificativi)* Dichiarazione di avvio delle attività di supporto educativo *(caricare sul ReGiS* → tile "Anagrafica di progetto" → Sezione Allegati) ✓ ✓ ✓ ✓ ✓ ✓ ✓ Documentazione da conservare agli atti/da caricare sul sistema informatico ReGiS ✓ **Output/prodotti realizzati quali relazioni, pubblicazioni, studi, ecc.** *(da conservare agli atti)* Registi di presenza/Documentazione relativa alla iscrizione al progetto del minore coinvolto/Dichiarazione in cui riporta il numero di **attestati <sup>e</sup> certificati rilasciati** *(da conservare agli atti)* ✓ ✓ **Locandine di eventi, presentazioni, foto di targhe in caso di eventi, ecc.** *(da conservare agli atti)* ✓ **Assicurazioni per i destinatari e relativo pagamento** *(da conservare agli atti)* Relazioni periodiche sullo stato di avanzamento del progetto e altri documenti tecnico-amministrativi riguardanti l'attuazione (caricare *sul ReGiS* → *tile "Anagrafica di progetto"→Sezioni Allegati)* ✓ Checklist di autocontrollo, Autodichiarazione sui costi indiretti, attestazioni sulle verifiche svolte e altri atti allegati alle Domande di **rimborso** *(caricare su ReGiS su Rendicontazione spese)* **Attestazione dell'avvenuta chiusura del progetto** *(caricare sul ReGiS; tile "Anagrafica di progetto" → Sezione Allegati)* ✓ ✓

![](_page_46_Picture_2.jpeg)

![](_page_46_Picture_3.jpeg)

# *Focus «Povertà educativa»* **- sezione Allegati (2/2)**

**Per le risorse umane interne ai membri della partnership (es. dipendenti) di cui si rendicontano i costi:** Ordine di servizio con attribuzione delle mansioni in correlazione con il progetto da parte del Legale Rappresentante del membro della partnership o del **Responsabile di progetto** *(ReGiS* → *Tile «Anagrafica Progetto»→Tab «Impegni»* Delibera dell'organo di vertice concernente la partecipazione del dipendente al progetto, nel solo caso di incarico affidato ad una risorsa che ricopre una **carica sociale** *(ReGiS* → *Tile «Anagrafica Progetto»→Tab «Impegni»)* **Report delle attività svolte per il progetto** *(ReGiS* → *Tile «Anagrafica Progetto»→Tab «Impegni»)* Cedolini paga imputati al progetto e correlati bonifici (ReGiS ->Tile «Anagrafica Progetto - Gestione» -> Tab «Gestione spese- Giustificativi di spesa») Quietanza del modello di pagamento unificato F24 attestante il versamento dei contributi previdenziali e delle ritenute fiscali con prospetto riepilogativo degli importi versati per ogni risorsa coinvolta (ReGiS  $\rightarrow$  Tile «Anagrafica Progetto – Gestione»  $\rightarrow$  Tab «gestione spese- Giustificativi di spesa») **Documentazione relativa alla procedura di selezione** *(da conservare agli atti)* **Curriculum vitae** *(da conservare agli atti)* ✓ ✓ ✓ ✓ ✓ ✓ ✓ Documentazione da conservare agli atti/da caricare sul sistema informatico ReGiS Fatture/Parcelle/Ricevute/Prospetti paga per le attività svolte per il progetto e correlati bonifici/ Codice Riferimento Operazione (CRO) (ReGiS →Tile *«Anagrafica Progetto – Gestione» → Tab «Gestione spese- Giustificativi di spesa»)* ✓ ✓ **Libro unico del lavoro** *(da conservare agli atti)* Contratto con attribuzione delle mansioni in correlazione con il progetto ed eventuali proroghe (ReGiS +Tile «Anagrafica Progetto» Tab «Impegni») ✓ **Report delle attività svolte per il progetto** *(ReGiS* <sup>→</sup>*Tile «Anagrafica Progetto»→Tab «Impegni»)* Quietanza del modello di pagamento unificato F24 attestante il versamento dei contributi previdenziali e delle ritenute fiscali con prospetto riepilogativo degli importi versati per ogni risorsa coinvolta (ReGiS  $\rightarrow$  Tile «Anagrafica Progetto – Gestione»  $\rightarrow$  Tab «Gestione spese- Giustificativi di spesa») ✓ **Per le risorse umane esterne di cui si rendicontano i costi:**

**Libro unico del lavoro** *(da conservare agli atti)*

![](_page_47_Picture_3.jpeg)

![](_page_47_Picture_5.jpeg)

✓

# *Focus «Infrastrutture sociali»* **e** *«Beni confiscati»* **- sezione Allegati (1/2)**

![](_page_48_Picture_556.jpeg)

![](_page_48_Picture_557.jpeg)

- **Giustificativi di impegno, di spesa e di pagamento** *(Tile "Anagrafica Progetto"→Tab "Impegni"/Tab "Gestione spese-Giustificativi di spesa"/Tab "Gestione spese-Pagamenti a costi reali")* ✓
- **Checklist di autocontrollo sulla procedura di selezione dei fornitori** *(Tile Anagrafica di progetto Sezione Allegati)* ✓
- Checklist di autocontrollo della spesa a costi reali (Attestazione verifiche svolte Caricare in corrispondenza di "Regolarità *amministrativo contabile")* ✓
	- Check list di autocontrollo per il rispetto del principio di pari opportunità negli affidamenti pubblici (Attestazione verifiche *svolte Caricare in corrispondenza di "Verifiche sul rispetto dei principi trasversali del PNRR" )*
- Check list DNSH (Attestazione verifiche svolte Caricare in corrispondenza di "Verifiche sul rispetto del principio DNSH") ✓
- Dichiarazioni di assenza di cause di incompatibilità e conflitto di interessi (Tile Anagrafica di progetto Sezione Allegati) ✓
	- **Autodichiarazione ex 445/2000 sul titolare effettivo dell'aggiudicatario/ degli aggiudicatari dell'affidamento/degli affidamenti** *(Tile Anagrafica di progetto Sezione Allegati )*
- Dichiarazione DNSH/ Attestazione DNSH (Attestazione verifiche svolte Caricare in corrispondenza di "Verifiche sul rispetto del *principio DNSH")* ✓
- **Documenti di progetto** *(Tile Anagrafica di progetto Sezione Cronoprogramma/costi Tab Iter di progetto Caricare documentazione in corrispondenza della documentazione progettuale indicata )* ✓
- **Capitolato e bando di gara** *(Tile Anagrafica di progetto Sezione Cronoprogramma/costi Tab Iter di progetto Caricare documentazione in corrispondenza della fase progettuale)* ✓
- **Screenshot pubblicazione bando di gara** *(Tile Anagrafica di progetto Sezione Cronoprogramma/costi Tab Iter di progetto Caricare documentazione in corrispondenza della fase progettuale)* ✓

![](_page_48_Picture_14.jpeg)

✓

✓

# *Focus «Infrastrutture sociali»* **e** *«Beni confiscati»* **- sezione Allegati (2/2)**

![](_page_49_Picture_564.jpeg)

## Documentazione da conservare agli atti/da caricare sul sistema informatico ReGiS

- **Determina di aggiudicazione** *(Tile Anagrafica di progetto Sezione Cronoprogramma/costi Tab Iter di progetto Caricare documentazione in corrispondenza della fase progettuale aggiudicazione)* ✓
- **Stati di avanzamento lavori (SAL)** *(Tile Anagrafica di progetto Sezione Cronoprogramma/costi Tab Iter di progetto Caricare documentazione progettuale in corrispondenza di 313: Esecuzione lavori)* ✓
- **Certificato di fine lavori** *(Tile Anagrafica di progetto Sezione Cronoprogramma/costi Tab Iter di progetto Caricare documentazione al termine della fase progettuale in corrispondenza di 313: Esecuzione lavori)* ✓
- Certificato di regolare esecuzione / certificato di verifica di conformità / certificato di collaudo (eventuali) (Tile Anagrafica di *progetto Sezione Cronoprogramma/costi Tab Iter di progetto Caricare documentazione al termine della fase progettuale in corrispondenza di 313: Esecuzione lavori)* ✓
	- **Contratti di subappalto/avvalimento Atti costituzione RTI** *(Tile Anagrafica di progetto Sezione Procedura di aggiudicazione Tab Elenco subappaltatori e componenti RTI)*
	- **Richiesta di erogazione risorse a titolo di anticipazione** *(invio tramite PEC)*
	- **Decreto/Determina a contrarre** *(Tile Anagrafica di progetto Sezione Cronoprogramma/costi Tab Iter di progetto Caricare documentazione in corrispondenza della fase progettuale aggiudicazione)*
- **Verbali commissione giudicatrice** *(Tile Anagrafica di progetto Sezione Cronoprogramma/costi Tab Iter di progetto Caricare documentazione in corrispondenza della fase progettuale aggiudicazione)* ✓
- **Documento di gara unico europeo dell'operatore economico selezionato** *(Tile Anagrafica di progetto Sezione Cronoprogramma/costi Tab Iter di progetto Caricare documentazione in corrispondenza della fase progettuale aggiudicazione)* ✓

**Documentazione sulla procedura di affidamento sottosoglia** *(Tile Anagrafica di progetto Sezione Cronoprogramma/costi Tab Iter di progetto Caricare documentazione in corrispondenza della fase progettuale aggiudicazione)*

![](_page_49_Picture_13.jpeg)

![](_page_49_Picture_14.jpeg)

✓

✓

✓

✓

# • *Sezione «Assistenza» e Sezione «Documenti Utente»*

![](_page_50_Picture_1.jpeg)

![](_page_50_Picture_2.jpeg)

# *Documenti Utente*

**ReGiS** Pagina iniziale v  $\alpha$  $\Delta$ Utilità Configurazione e gestione delle operazioni Attivazione e configurazione delle procedure Ges  $\rightarrow$   $\sim$ Utilità Nel catalogo «Utilità», alla *Tile* «Documenti Utente», è possibile trovare alcune guide predisposte sulle varie sezioni, destinate sia **Assistenza Documenti Utente Verifica fin** alle Amministrazioni Centrali che ai Soggetti per CUP Attuatori.**fé**  $\Omega$  $6\delta$ **Convertitore File PDF in Scarica Visura Gestione file Open data Beneficiario Word fol W** 

**Finanziato** dall'Unione europea NextGenerationEU

 $\mathsf{B}$ 

# *Documenti Utente*

![](_page_52_Picture_144.jpeg)

Finanziato dall'Unione europea NextGenerationEU

< ReGiS

 $\overline{\mu}$ 

![](_page_52_Picture_3.jpeg)

**Documentazione** 

Presidenza del Consiglio dei Ministri Dipartimento per le Politiche di Coesione  $Q$ 

 $8$ 

Di

 $35$ 

 $\overline{1}$ 

 $34$ 

 $46$ 

 $66$ 

 $22$ 

 $6 \mid$ 

 $\begin{array}{c}\n 83 \\
 4\n \end{array}$ 

52

 $4<sup>1</sup>$ 88

 $2|$ 

 $\Delta$ 

# *Assistenza*

![](_page_53_Figure_1.jpeg)

**Finanziato** dall'Unione europea NextGenerationEU

 $8$ 

 $\mathfrak{Q}$ 

# *Assistenza*

## Macroprocesso<sup>\*</sup>

![](_page_54_Figure_2.jpeg)

# Allegati

![](_page_54_Picture_122.jpeg)

 $\overline{?}$ 

![](_page_54_Picture_6.jpeg)

![](_page_54_Picture_7.jpeg)

# • *Rendicontazione verso l'ARDI*

![](_page_55_Picture_1.jpeg)

![](_page_55_Picture_2.jpeg)

![](_page_55_Picture_3.jpeg)

![](_page_56_Picture_110.jpeg)

- 1. Nella pagina iniziale, **cliccare** sul catalogo **«Rendicontazione spese»**
- 2. Per creare un rendiconto di progetto **cliccare** sulla tile: **«Rendicontazione Spese vs ARdI -Creazione»**
- 3. Cliccare **«Ricerca Progetto»**
- 4. Inserire nel pop-up almeno uno dei **criteri di ricerca** (CUP, il CF/P.IVA, titolo progetto, progetto)
- 5. In alternativa, qualora non si avesse a disposizione uno degli elementi di ricerca, **cliccare «Cercare»** (lasciando i campi non compilati) per visualizzare nel pop-up la lista dei progetti per i quali l'utente è profilato

<sup>57</sup> *PNRR – M5C3 "Interventi speciali per la coesione territoriale»*

![](_page_56_Picture_8.jpeg)

![](_page_57_Picture_185.jpeg)

- 6. Cliccare la voce **«Carica allegato»** per caricare allegati a livello di rendiconto
- 7. Cliccare l'icona **Carica allegati** per caricare allegati a livello di singolo pagamento
- 8. Cliccare la voce **«Note»** per inserire/visualizzare note a livello di rendiconto
- 9. Utilizzare le icone per **includere o escludere** i pagamenti dal rendiconto che si sta creando
- 10. Cliccare l'icona **Modifica** per inserire/visualizzare note a livello di singolo pagamento

**Finanziato** dall'Unione europea NextGenerationEU

![](_page_57_Picture_8.jpeg)

![](_page_58_Picture_63.jpeg)

11. Cliccare la voce **«Crea rendiconto»** per creare un rendiconto e attribuire ad esso un **ID rendiconto**

12. Cliccare la voce **«Continuare»**  per essere reindirizzati al «Cruscotto di Monitoraggio» in cui sarà presente il rendiconto in stato bozza

![](_page_58_Picture_4.jpeg)

**Finanziato** dall'Unione europea NextGenerationEU

![](_page_58_Picture_6.jpeg)

![](_page_59_Picture_117.jpeg)

- 13. Cliccare l'ID del rendiconto in stato **«Bozza»** per atterrare nella schermata **del rendiconto di progetto che si vuole visualizzare e/o modificare**
- 14. Visualizzare e/o modificare il rendiconto in stato **«Bozza»**  caricando ulteriori allegati a livello di rendiconto (**«Carica allegato»**), utilizzando le **icone** per inserire **note** e/o **documentazione** a livello di singolo pagamento, **includere/escludere pagamenti**
- 15. Cliccare la voce **«Storico rendiconto»** per visualizzare un pop-up con tutte le informazioni sullo stato del rendiconto

![](_page_59_Picture_6.jpeg)

![](_page_60_Picture_108.jpeg)

- 16. Cliccare **«Salva»** per visualizzare un pop-up tramite cui salvare il rendiconto
- 17. Cliccare **«SI»** per procedere con il cambio stato; il sistema mostrerà un pop-up bloccante che richiede la compilazione del **«form»**, quindi **cliccare «Continuare»** per visualizzare il form.
- 18. Caricare i documenti relativi ai controlli effettuati tramite l'icona **«Carica allegati»** in corrispondenza di ciascun controllo ed aggiungere eventuali info sull'autodichiarazione tramite il campo **«Note»** e poi **«Conferma».**

![](_page_60_Picture_6.jpeg)

![](_page_61_Picture_90.jpeg)

- 19. Cliccare l'icona Visualizza allegato per visualizzare l'intera documentazione allegata al form rendiconto
- 20. Visualizzare la lista allegati e le relative informazioni a ciascun documento
- 21. Cliccare **«Continuare»** per chiudere il pop up
- 22. Cliccare **«Conferma»** per procedere alla creazione del form rendiconto in formato pdf da scaricare

![](_page_61_Picture_7.jpeg)

![](_page_62_Picture_1.jpeg)

- 23. Cliccare l'**icona Download** per scaricare il form rendiconto in formato pdf
- 24. Visualizzare il pop up con la richiesta di firmare il form rendiconto e successivamente allegarlo al rendiconto

![](_page_62_Picture_4.jpeg)

![](_page_62_Picture_5.jpeg)

![](_page_63_Picture_100.jpeg)

- 25. Cliccare la voce **«Carica allegato»** per visualizzare il pop up con le possibili tipologie di documenti da allegare e selezionare con doppio click la tipologia **«Attestazione Rendiconto»**
- 26. Selezionare tra i documenti salvati sul computer il form rendiconto pdf precedentemente scaricato e firmato; cliccare **«Continuare»** per confermare il caricamento del form rendiconto
- 27. Cliccare **«Continuare»** per allegare a livello di rendiconto di progetto il form rendiconto precedentemente scaricato e firmato

![](_page_63_Picture_6.jpeg)

![](_page_64_Picture_85.jpeg)

- **28. Cliccare «Salva»** per visualizzare un pop-up tramite cui salvare il rendiconto; successivamente **cliccare «SI»** per cambiare lo stato del rendiconto
- **29. Cliccando «SI»**, il rendiconto passerà in stato «Da Controllare» nella **«Tabella Elenco rendiconti di progetto in stato: IN VERIFICA»**

Una volta salvato il rendiconto in stato «Da controllare» l'utente può visualizzarne i dati ma non modificare in quanto il rendiconto si troverà in fase di verifica da parte dell'Amministrazione centrale titolare di misure

**Finanziato** dall'Unione europea NextGenerationEU

![](_page_64_Picture_6.jpeg)

# • *Glossario*

![](_page_65_Picture_1.jpeg)

![](_page_65_Picture_2.jpeg)

# *Glossario*

## • **Amministrazioni centrali titolari di interventi PNRR**

Amministrazione centrale responsabile dell'attuazione delle linee di intervento censite nel PNRR, come indicato nella tabella A allegata al decreto del Ministro dell'economia e delle finanze del 6 agosto 2021 e sue successive modifiche e integrazioni (art. 8 comma 1 decreto-legge 31 maggio 2021 n. 77).

## • **Componente**

Elemento costitutivo o parte del PNRR che riflette riforme e priorità di investimento correlate ad un'area di intervento, ad un settore, ad un ambito, ad un'attività, allo scopo di affrontare sfide specifiche. Si articola in una o più Misure.

## • **CLP**

A

C

D

I

Il Codice Locale Progetto (CLP) è il codice che identifica l'unità progettuale all'interno del sistema monitoraggio.

## • **CUP**

Il Codice Unico di Progetto (CUP) è il codice che identifica un progetto d'investimento pubblico ed è lo strumento cardine per il funzionamento del Sistema di Monitoraggio degli Investimenti Pubblici (MIP). L'obbligatorietà del CUP per ogni progetto d'investimento pubblico è esplicitamente richiesta dall'art. 11 comma 2-bis della legge 16 gennaio 2003, n. 3 così come integrato dall'art. 41, comma 1, decreto-legge n. 76/2020, convertito, con modificazioni, dalla legge n. 120/2020 e delibera CIPE n. 63/2020, pubblicata nella Gazzetta Ufficiale del 8 aprile 2021. Il CUP dovrà essere indicato su tutti i documenti che fanno esplicito riferimento al progetto e in particolare sui documenti amministrativi e contabili.

## • **DNSH (Do No Significant Harm)**

Il principio Do No Significant Harm (DNSH) prevede che gli interventi previsti dai PNRR nazionali non arrechino nessun danno significativo all'ambiente: questo principio è fondamentale per accedere ai finanziamenti del RRF. Inoltre, i piani devono includere interventi che concorrono per il 37% delle risorse alla transizione ecologica.

## • **Indicatori di output**

Una misura sintetica espressa in forma quantitativa atta a riassumere lo stato di avanzamento dell'investimento o progetto o quota parte di esso.

## • **Indicatori comuni**

Indicatori utilizzati per il monitoraggio e la valutazione del dispositivo per quanto riguarda il raggiungimento degli obiettivi generali e specifici

## • **Indicatori target**

Gli Indicatori Target, strettamente correlati ai target delle misure del Piano e gli indicatori comuni UE sono già associati alla misura PNRR di riferimento. Per gli Indicatori-Target il valore programmato è definito nei Decreti di finanziamento dalle Amministrazioni titolari e non è modificabile dai Soggetti Attuatori che hanno la responsabilità, invece, di alimentare il dato inerente il valore realizzato

![](_page_66_Picture_17.jpeg)

![](_page_66_Picture_18.jpeg)

# *Glossario*

### • **Rendicontazione delle spese**

Attività necessaria a comprovare la corretta esecuzione finanziaria del progetto da parte del Soggetto attuatore, tramite la trasmissione all'Amministrazione centrale titolare di interventi di apposite domande di rimborso per la liquidazione delle spese sostenute.

### • **Rendicontazione dei milestone e target**

Attività finalizzata a fornire elementi comprovanti il raggiungimento degli obiettivi del Piano (milestone e target, UE e nazionali). Non è necessariamente legata all'avanzamento finanziario del progetto.

## • **Sistema ReGiS**

Sistema informatico di cui all'articolo 1, comma 1043 della legge di bilancio n. 178/2020 (legge bilancio 2021), sviluppato per supportare le attività di gestione, monitoraggio, rendicontazione e controllo del PNRR e atto a garantire lo scambio elettronico dei dati tra i diversi soggetti coinvolti nella governance del Piano.

### • **Soggetto attuatore**

Soggetto pubblico o privato responsabile dell'attuazione dell'intervento/ progetto finanziato dal PNRR (coincide con il soggetto titolare del codice unico di progetto — CUP). In particolare, l'art.1, comma 4, lett. o) del Decreto-legge 31 maggio 2021, n. 77, convertito con modificazioni dalla legge 29 luglio 2021 n. 108, indica che i soggetti attuatori sono: "i soggetti pubblici o privati che provvedono alla realizzazione degli interventi previsti dal PNRR".

## • **TAG**

S

R

 $\boldsymbol{\tau}$ 

Il Dataset "TAG progetti del PNRR" associa a ciascun progetto CUP riconducibile alla submisura di riferimento del PNRR i campi di intervento dell'Allegato VI e VII del Regolamento UE 2021/241, con il rispettivo TAG e il coefficiente di sostegno e l'ammontare di risorse associato. A una singola submisura possono essere associati progetti con differenti campi di intervento per TAG Climatico o Digitale, così come progetti non utili al sostegno di alcun TAG.

### • **Target**

Traguardo quantitativo da raggiungere tramite una determinata misura del PNRR (riforma e/o investimento), che rappresenta un impegno concordato con l'Unione europea o a livello nazionale, misurato tramite un indicatore ben specificato (es. numero di chilometri di rotaia costruiti, numero di metri quadrati di edificio ristrutturato, ecc.).

### • **Titolare effettivo**

Secondo la Normativa Antiriciclaggio 2019, il titolare effettivo è la persona fisica per conto della quale è realizzata un'operazione o un'attività. Nel caso di un'entità giuridica, si tratta di quella persona fisica – o le persone – che, possedendo suddetta entità, ne risulta beneficiaria. La non individuazione di queste persone può essere un indicatore di anomalia e di un profilo di rischio secondo quanto previsto dalla normativa antiriciclaggio. Tutte le entità giuridiche devono perciò essere dotate di titolare effettivo, fatta eccezione per imprese individuali, liberi professionisti, procedure fallimentari ed eredità giacenti.

![](_page_67_Picture_15.jpeg)

![](_page_67_Picture_16.jpeg)

![](_page_67_Picture_17.jpeg)

# *Glossario*

M

I

P

## • **Investimento**

Spesa per un'attività, un progetto o altre azioni utili all'ottenimento di risultati benefici per la società, l'economia e/o l'ambiente. Gli investimenti possono essere intesi come Misure che portano ad un cambiamento strutturale e hanno un impatto duraturo sulla resilienza economica e sociale, sulla sostenibilità, sulla competitività a lungo termine (transizioni verdi e digitali) e sull'occupazione.

## • **Milestone**

Traguardo qualitativo da raggiungere tramite una determinata misura del PNRR (riforma e/o investimento), che rappresenta un impegno concordato con l'Unione europea o a livello nazionale (es. legislazione adottata, piena operatività dei sistemi IT, ecc.)

## • **Missione**

Risposta, organizzata secondo macro-obiettivi generali e aree di intervento, rispetto alle sfide economiche-sociali che si intendono affrontare con il PNRR e articolata in componenti.

## • **Misura**

Specifici investimenti e/o riforme previste dal Piano Nazionale di Ripresa e Resilienza realizzati attraverso l'attuazione di progetti da questo finanziati.

## • **PNRR**

Piano Nazionale di Ripresa e Resilienza, presentato alla Commissione europea ai sensi dell'articolo 18 e seguenti del Regolamento (UE) 2021/241 e valutato positivamente con Decisione del Consiglio ECOFIN del 13 luglio 2021, notificata all'Italia dal Segretariato generale del Consiglio con nota LT161/21, del 14 luglio 2021.

## • **PRATT**

La Procedura di Attivazione (PRATT) rappresenta l'atto o iniziativa amministrativa che deve essere necessariamente adottata sia per la individuazione dei progetti da finanziare che dei rispettivi Soggetti Attuatori (per esempio tramite bandi, avvisi pubblici, circolari, etc.). Le Amministrazioni Titolari di misura inseriscono i dati relativi alle Procedure di attivazione con continuità e tempestività, provvedendo alla validazione dei dati almeno con cadenza mensile.

## • **Progetto o intervento**

Specifico progetto/intervento (anche inteso come insieme di attività e/o procedure) selezionato e finanziato nell'ambito di una Misura del Piano e identificato attraverso un Codice Unico di Progetto (CUP). Il progetto contribuisce alla realizzazione degli obiettivi della Missione e rappresenta la principale entità del monitoraggio quale unità minima di rilevazione delle informazioni di natura anagrafica, finanziaria, procedurale e fisica.

![](_page_68_Picture_16.jpeg)

![](_page_68_Picture_17.jpeg)

![](_page_68_Picture_18.jpeg)

![](_page_69_Picture_0.jpeg)

# **Per eventuali chiarimenti scrivere a:**

Per «**Infrastrutture Sociali**»: [avviso.infrastrutturesociali@agenziacoesione.gov.it](mailto:avviso.infrastrutturesociali@agenziacoesione.gov.it) ;

Per «**Beni Confiscati»**: [bando.beniconfiscati@pec.agenziacoesione.gov.it](mailto:bando.beniconfiscati@pec.agenziacoesione.gov.it) ;

## Per «**Povertà educativa**»:

- *Progetti rimodulati Scorrimento Avviso 2020*: [povertaeducativa.scorrimento@agenizacoesione.gov.it](mailto:povertaeducativa.scorrimento@agenizacoeisone.gov.it);
- *Avviso 29.12.2021 – Annualità 2022*: [povertaeducativa.pnrr@agenziacoesione.gov.it](mailto:povertaeducativa.pnrr@agenziacoesione.gov.it)
- *Avviso 14.12.2022 - Annualità 2023*: [povertaeducativa3.pnrr@agenziacoesione.gov.it](mailto:povertaeducativa3.pnrr@agenziacoesione.gov.it)

![](_page_69_Picture_8.jpeg)

**Contatti**

![](_page_69_Picture_9.jpeg)

![](_page_69_Picture_10.jpeg)

![](_page_69_Picture_11.jpeg)